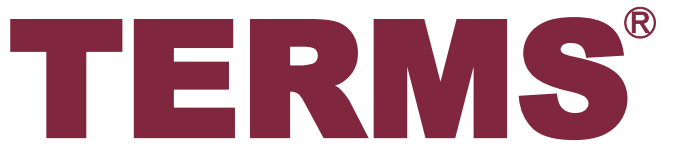

Thalidomide Education and Risk Management System

# タブレット端末 操作ガイド

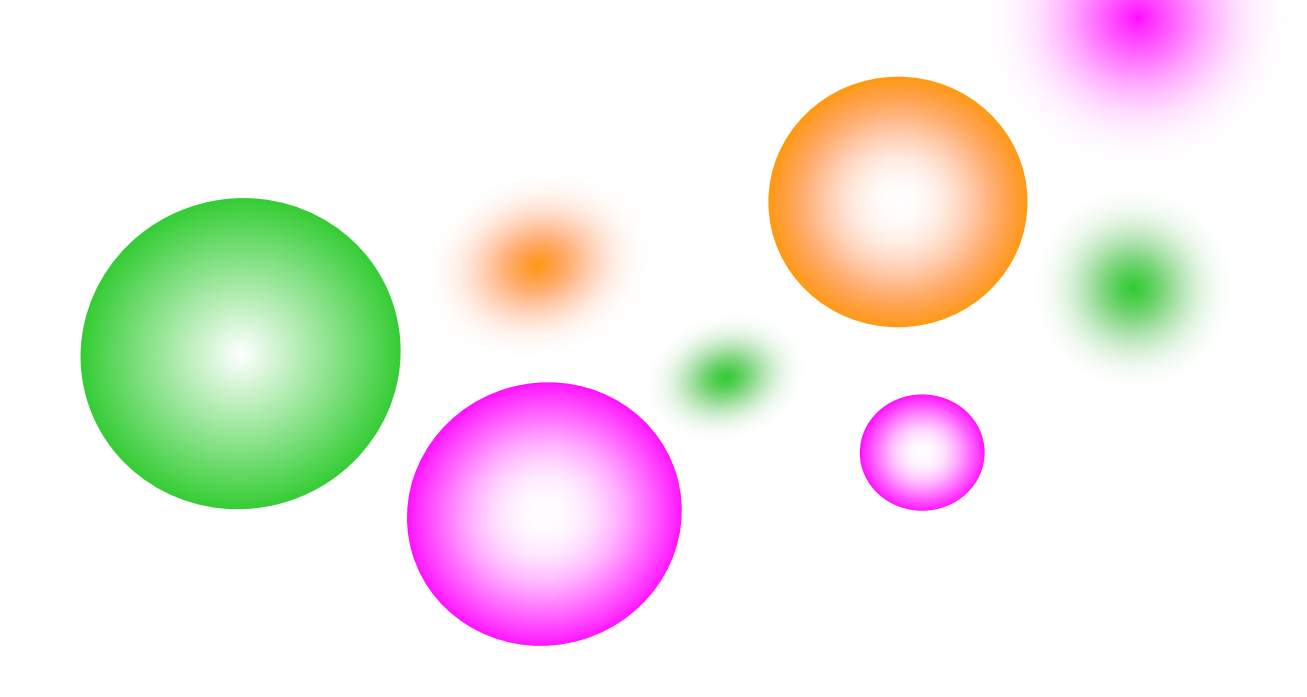

Fyimote 藤本製薬グループ | 藤本製薬株式会社

# 目次 (処方医師)

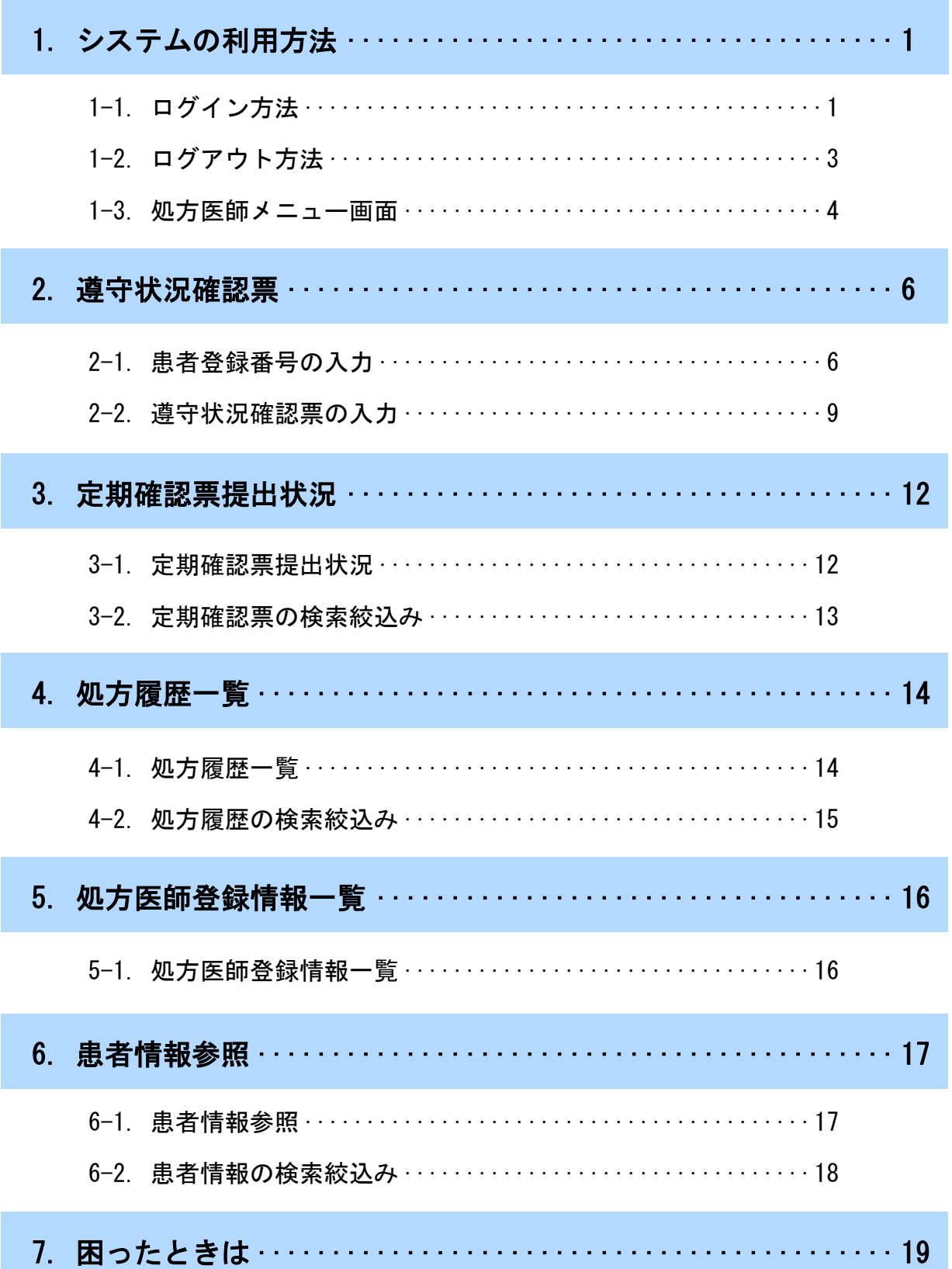

# 目次 (薬剤師)

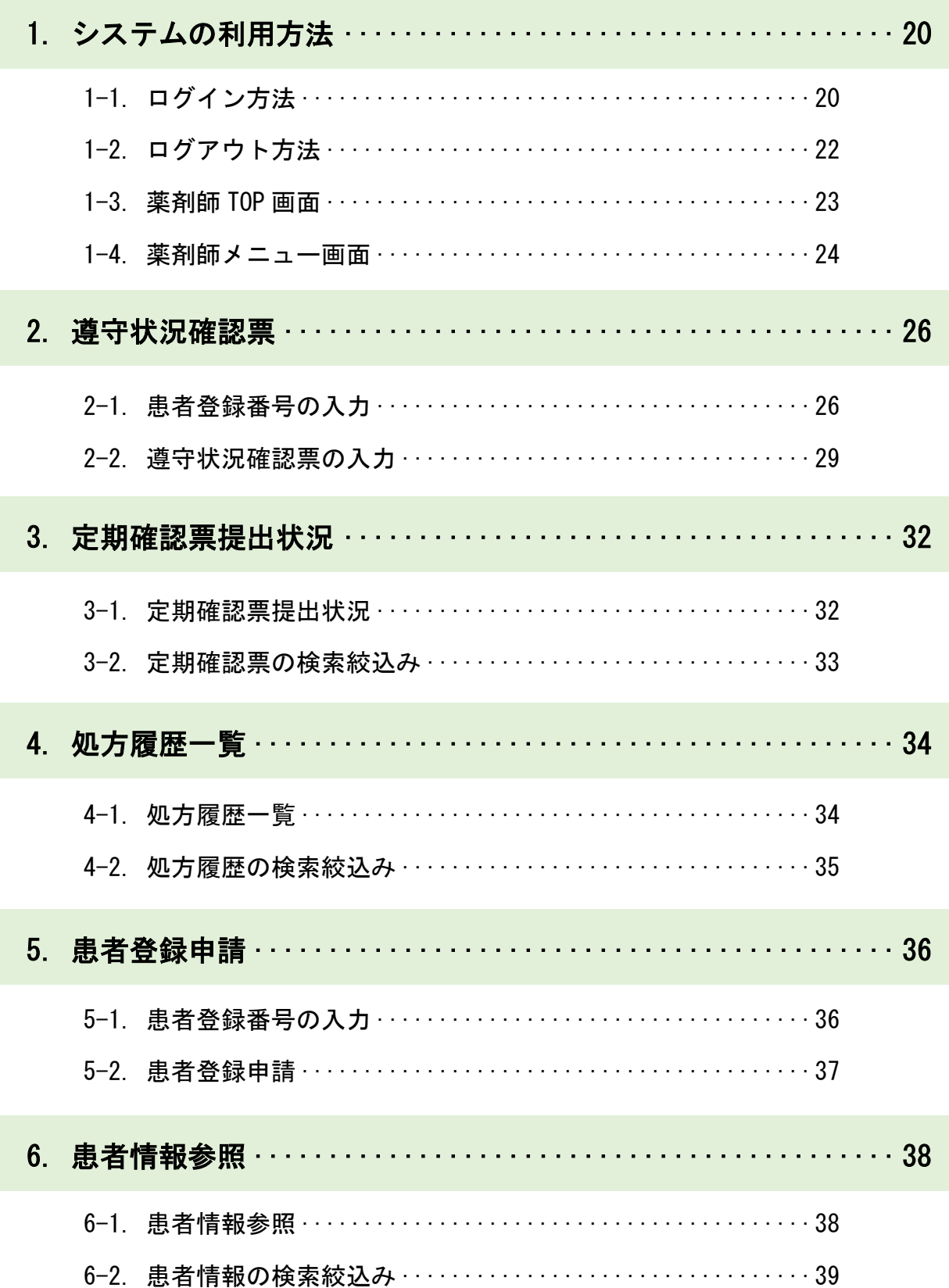

# 目次(薬剤師)

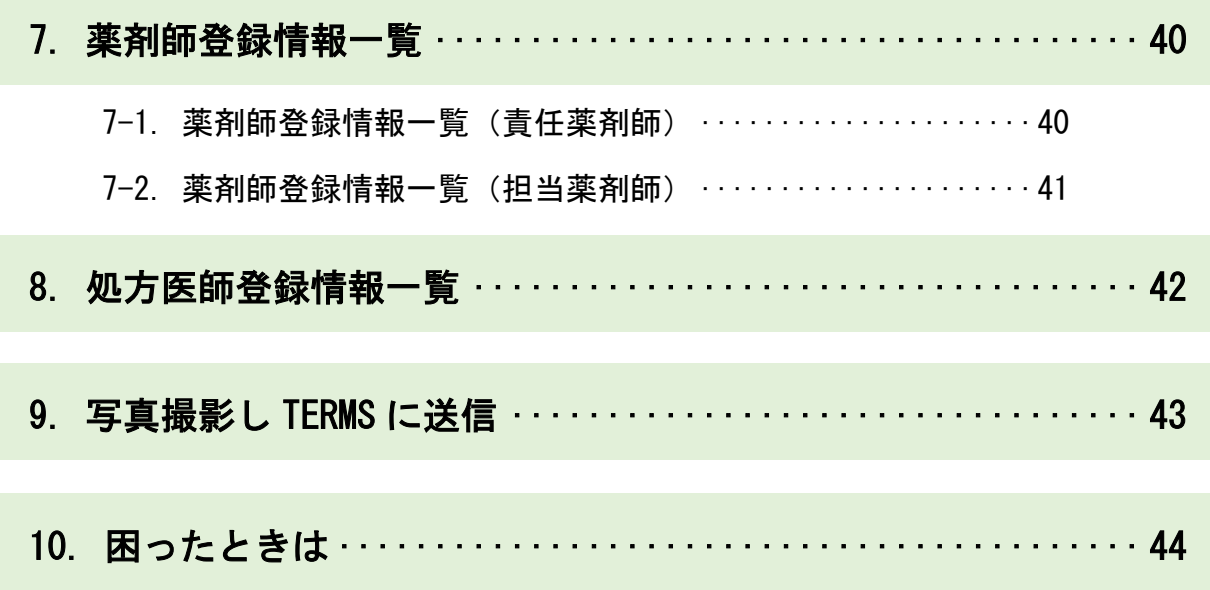

# 目次(その他)

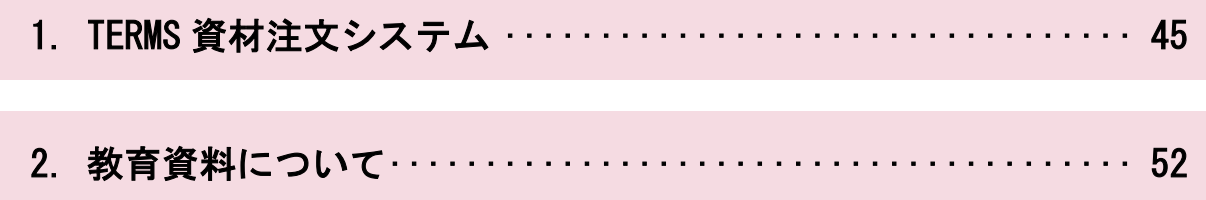

**処方医師**

### 1-1. ログイン方法

#### ▼ TERMS システムの起動

①タブレットの電源を入れます。

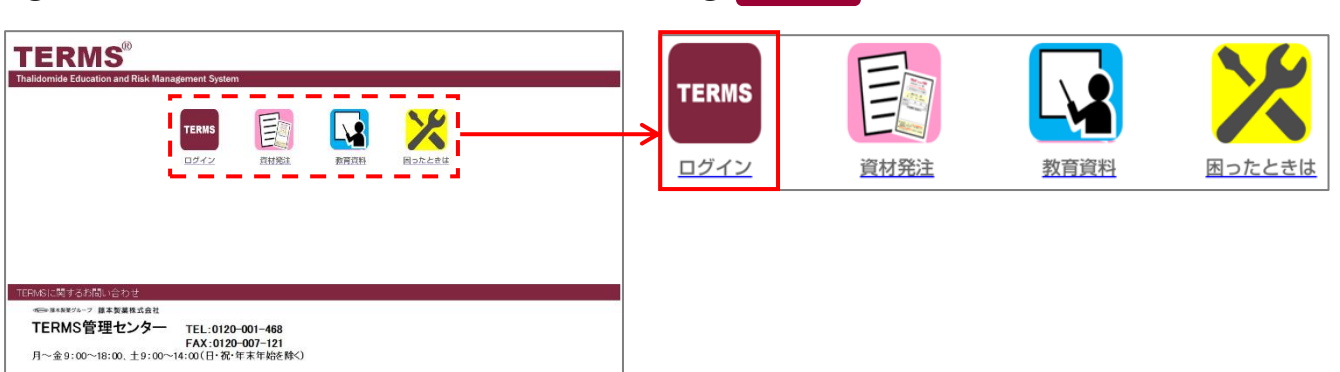

2 TERMS をタップします。

2 ログイン をタップします。

### ▼ TERMS システムへのログイン

①ID とパスワードを入力します。

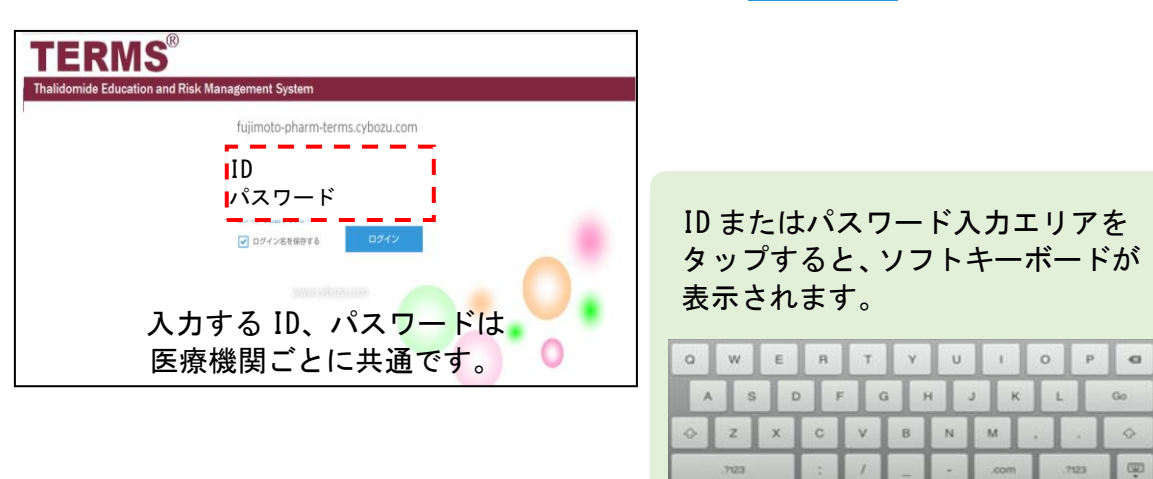

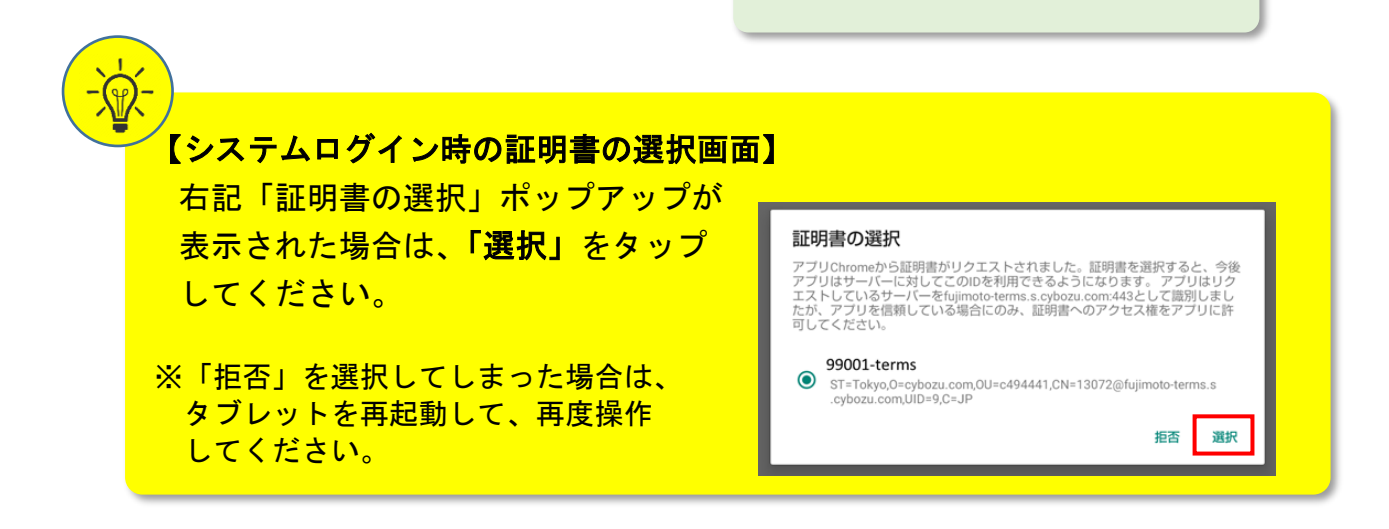

### 1-1.ログイン方法

#### ▼ タブレット利用者のログイン

①薬剤名を選択します。(サレドカプセル)をタップします。

②【処方医師】側の │医師選択 ▼ │ エリアをタップして、医師名を選択します。

③パスワードを入力し、<mark>(OK)</mark>をタップしてシステムにログインします。

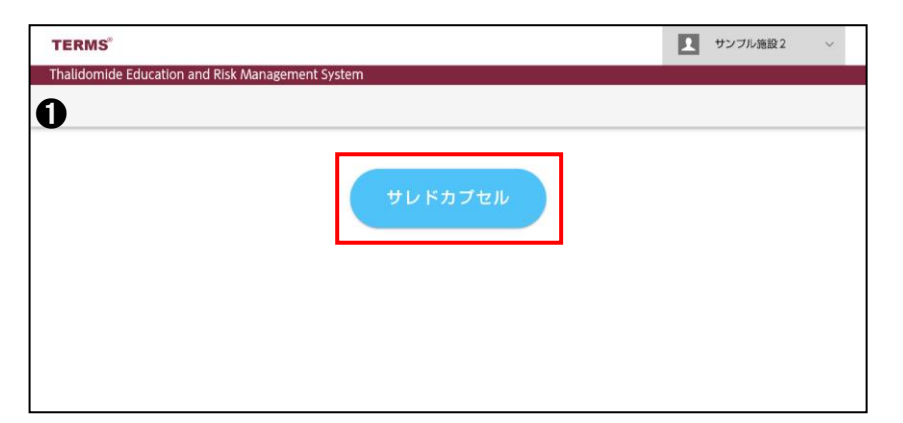

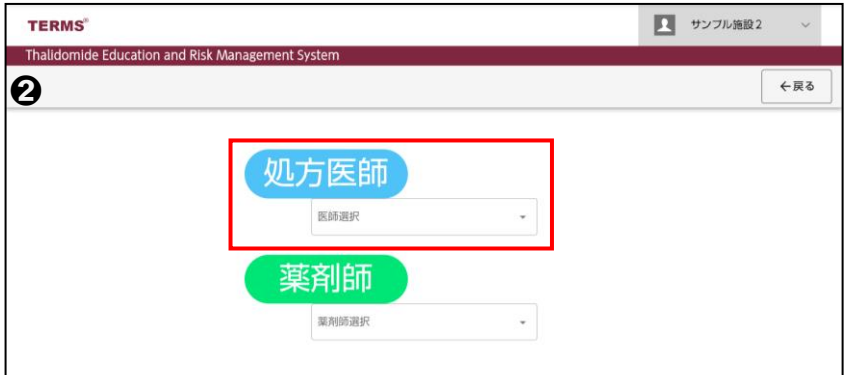

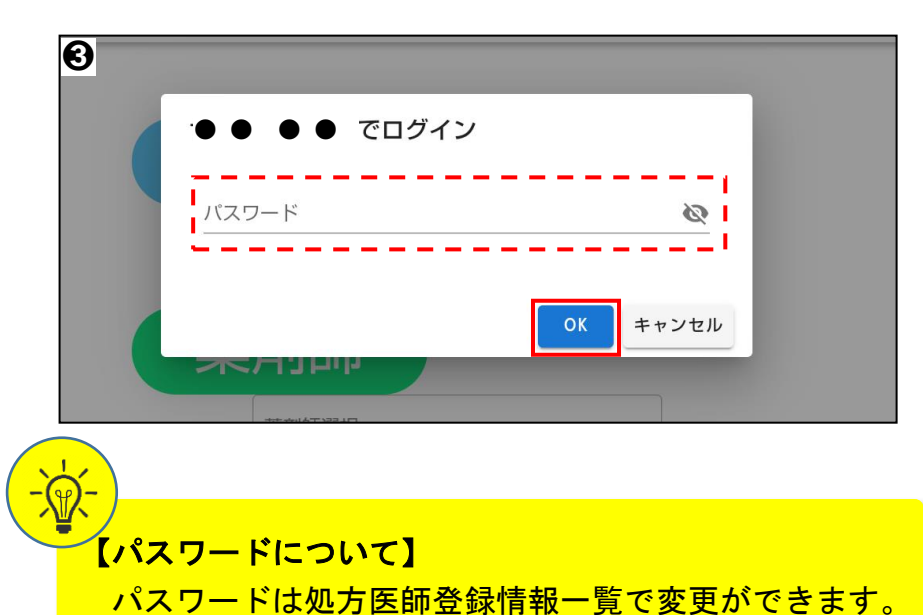

(参照:P.16 「▼ 処方医師ログインパスワードの変更」)

### 1-2.ログアウト方法

システムの利用が完了した時や別の利用者にタブレットを引き継ぐ場合は、以下の 手順でログアウトを行ってください。

#### ▼ タブレット利用者のログアウト

①画面右上の["…ログアウト] をタップします。

②薬剤名(サレドカプセル)が表示された画面になればログアウト完了です。

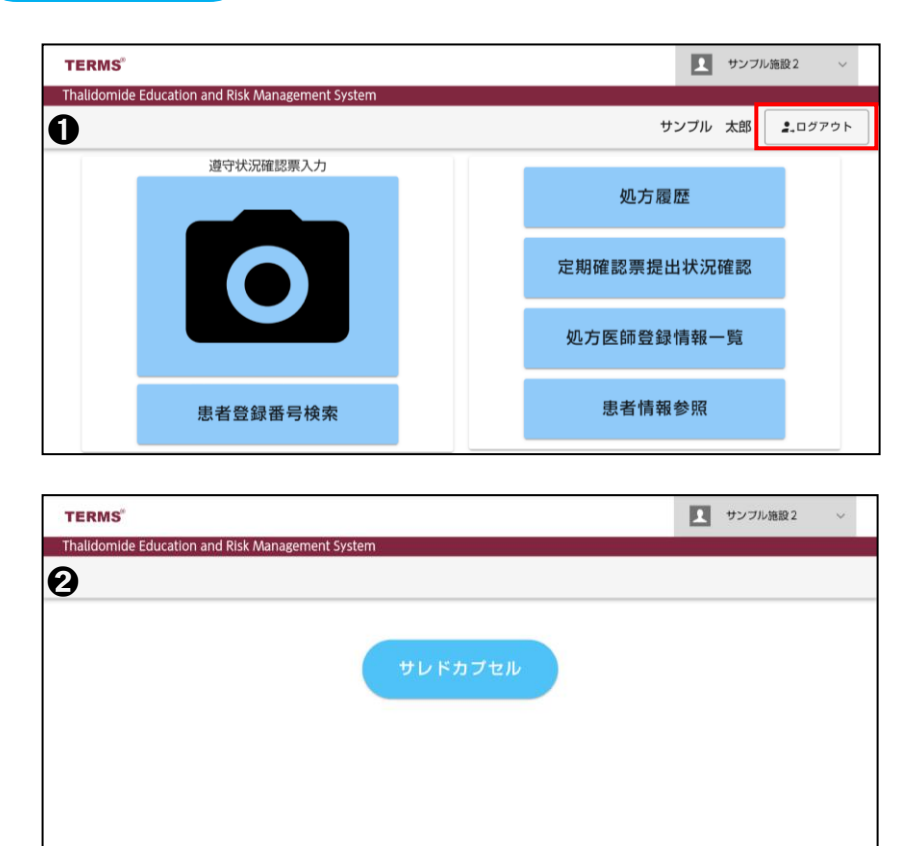

### 1-3.処方医師メニュー画面

#### ▼ 処方医師メニュー画面

処方医師でログインすると、処方医師メニュー画面が表示されます。 下部へ画面スクロールすることで、お知らせの確認ができます。

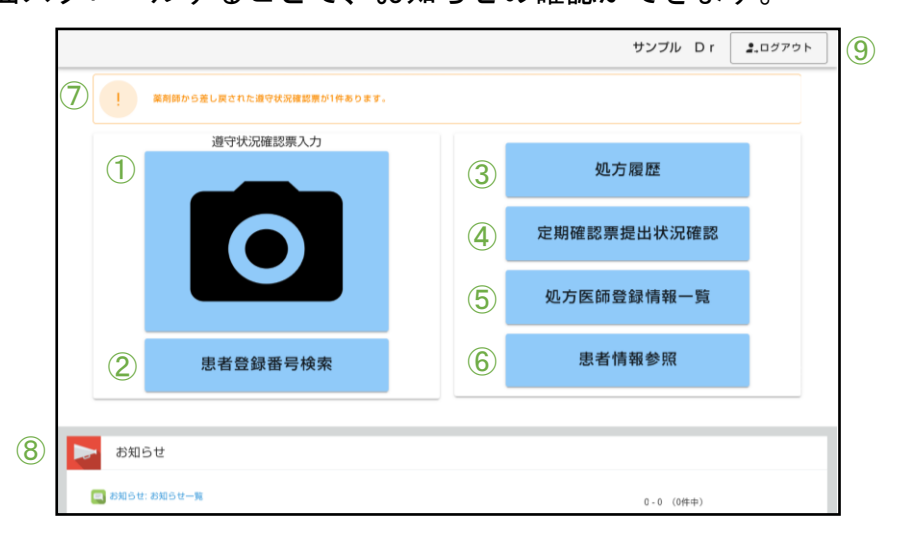

【項目一覧】

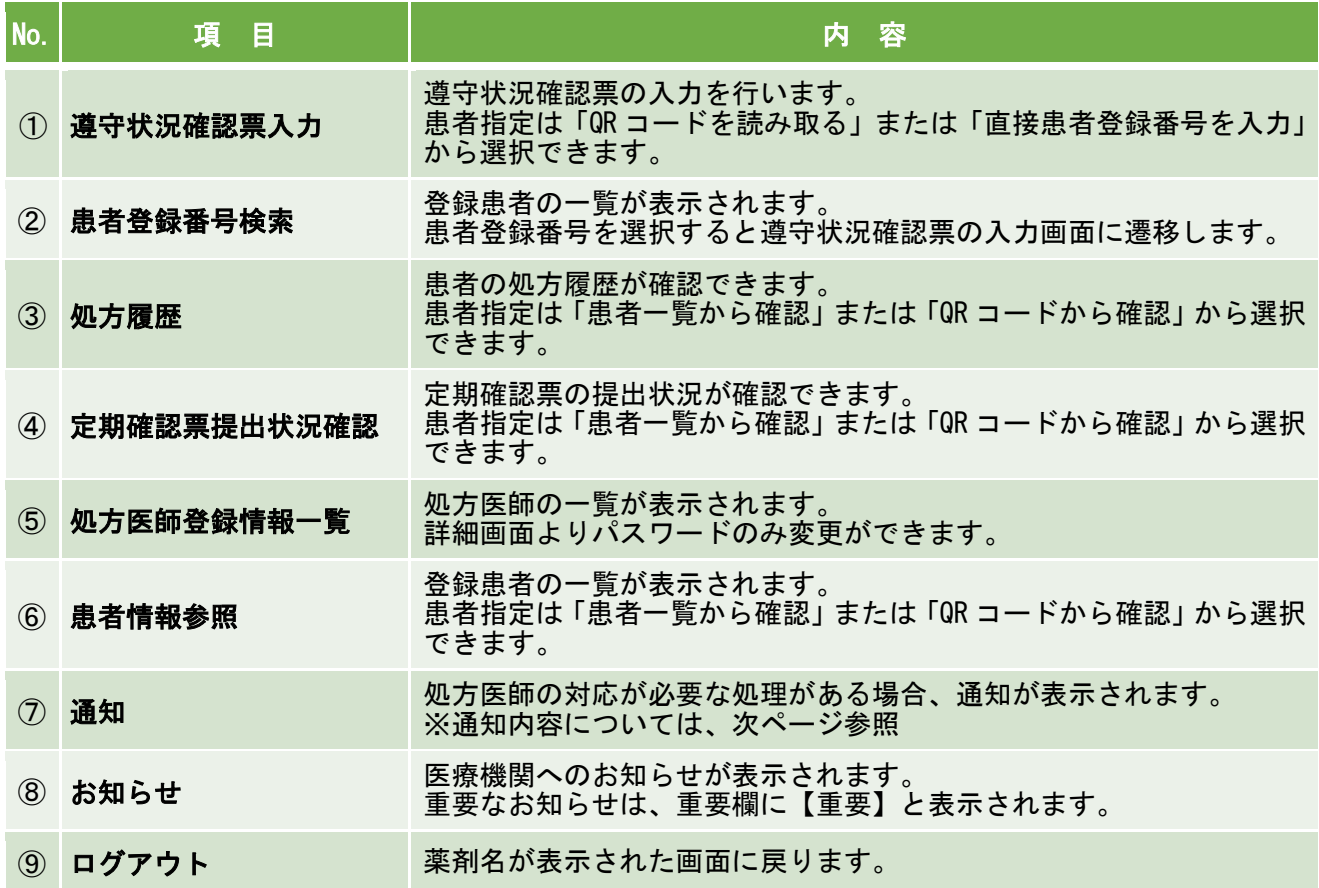

### 1-3.処方医師メニュー画面

### ▼ 通知内容

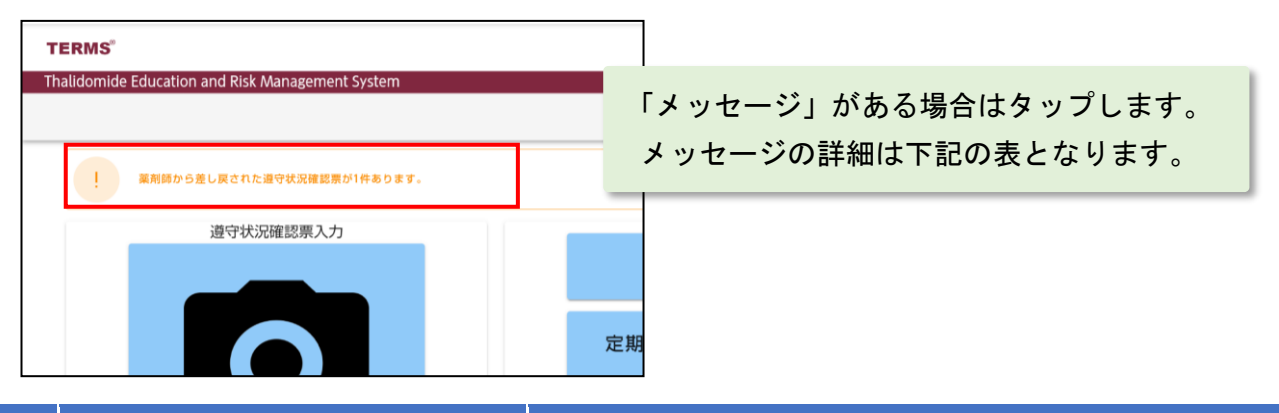

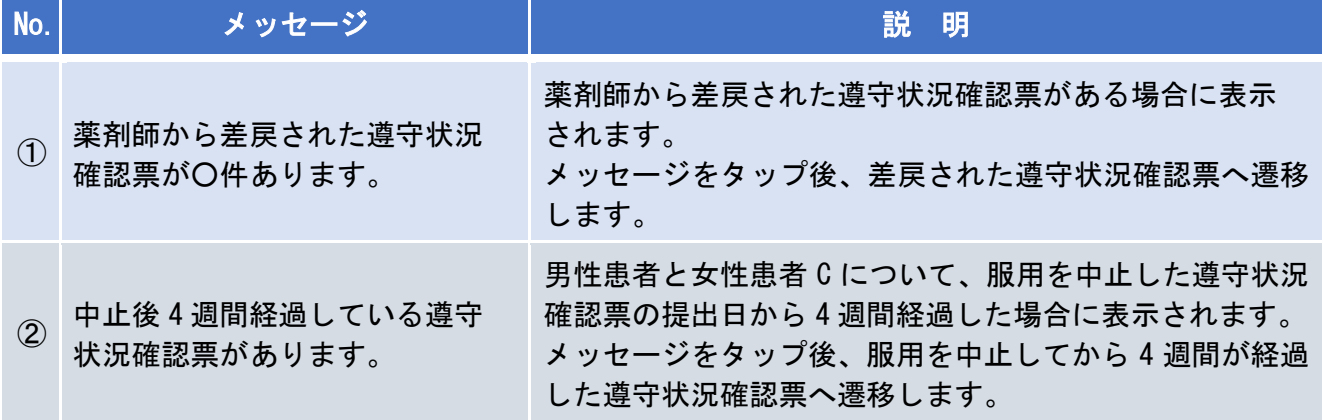

#### ▼ お知らせ

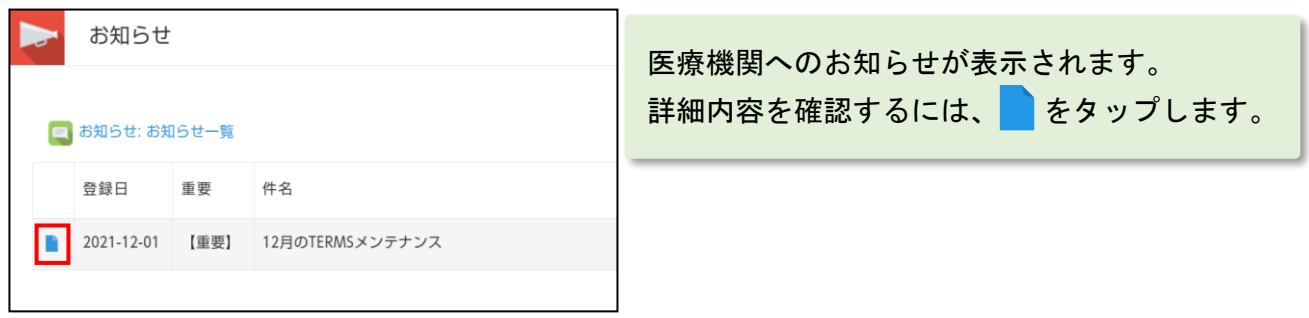

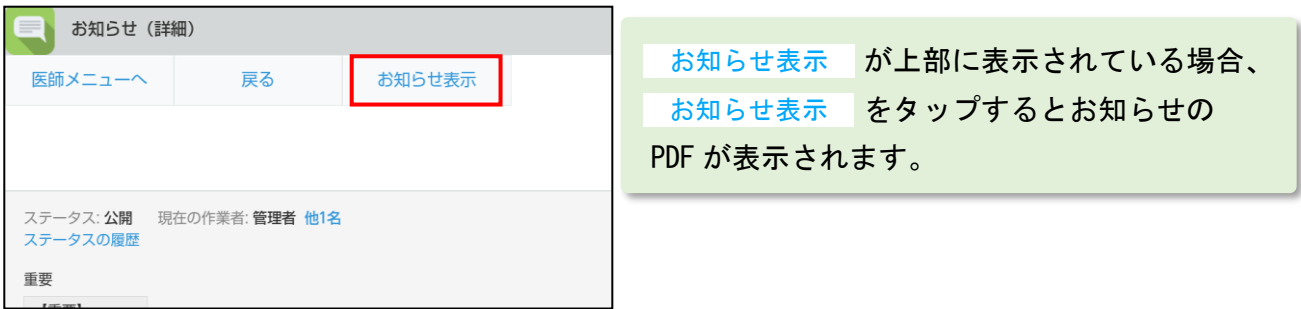

### 2-1.患者登録番号の入力

処方医師メニュー画面の ■ をタップすると、タブレットカメラが起動します。

#### ▼ QR コードで患者登録番号を入力する場合

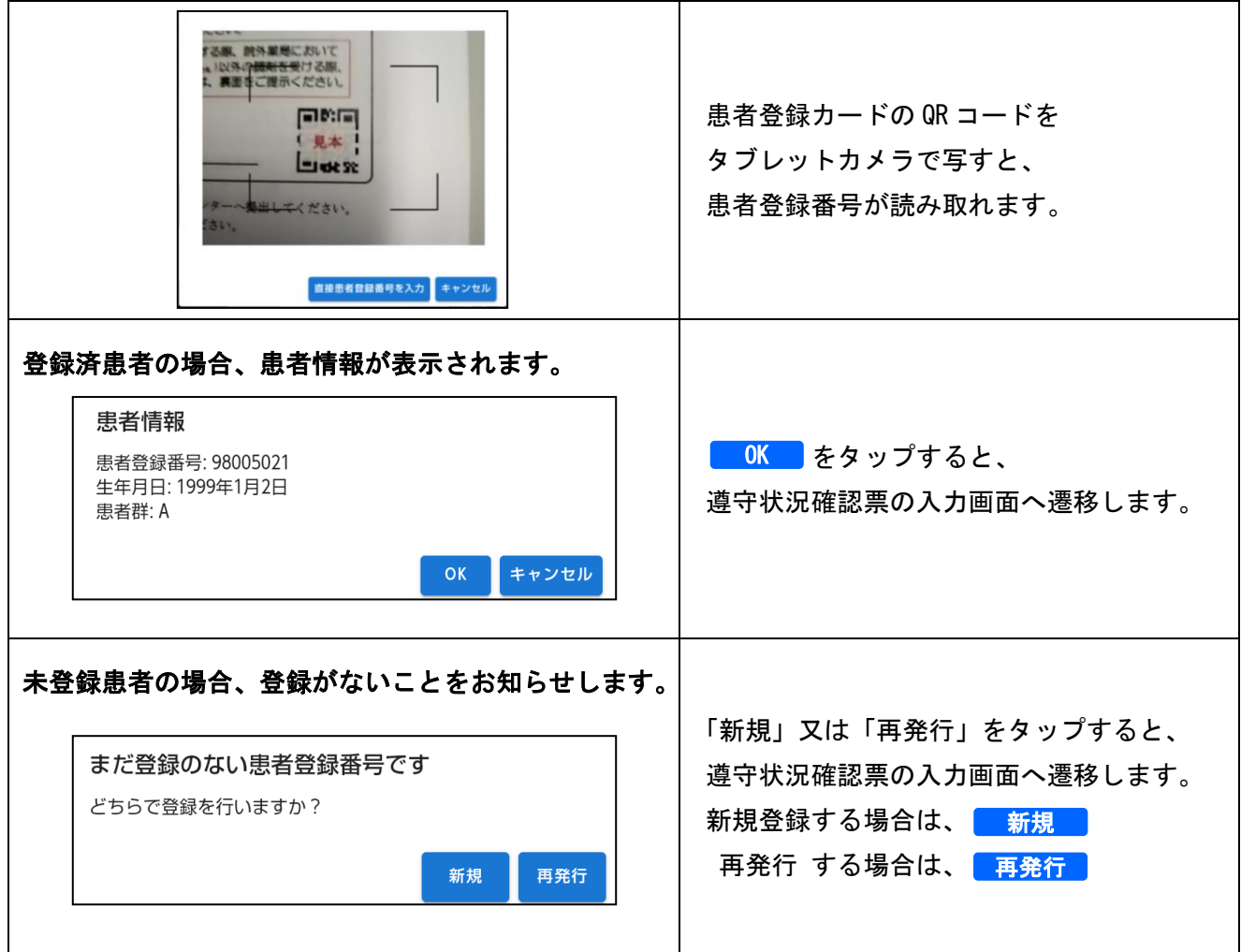

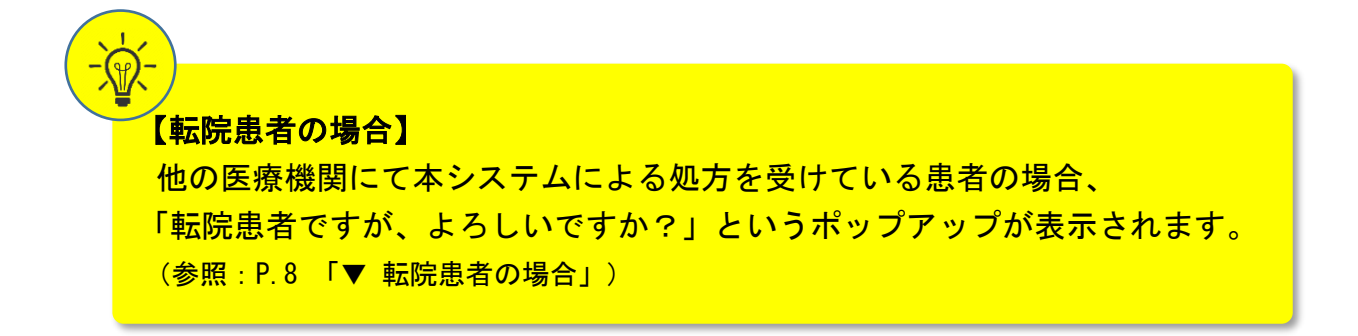

### 2-1.患者登録番号の入力

処方医師メニュー画面の ■ をタップすると、タブレットカメラが起動します。

### ▼ 患者登録番号を直接入力する場合

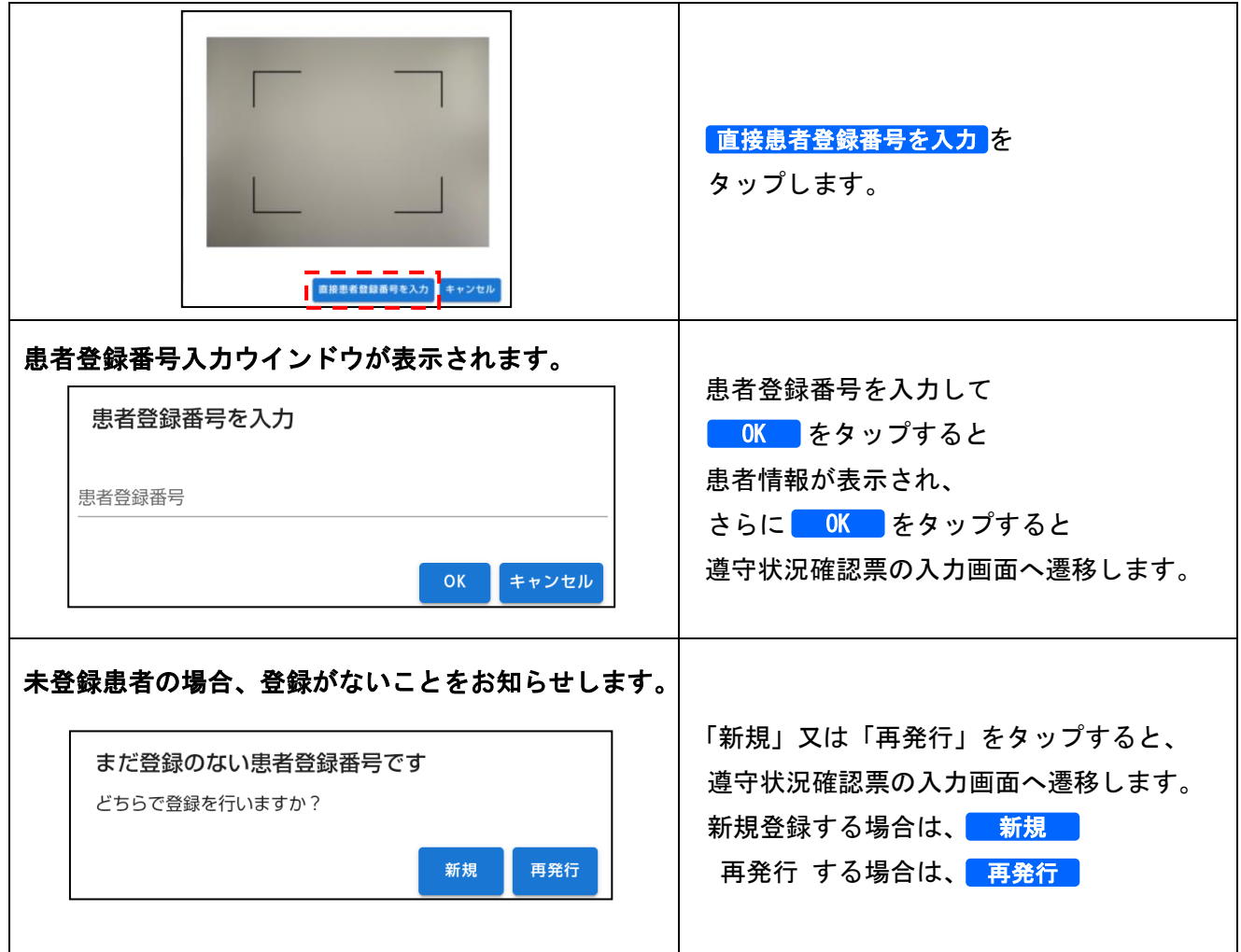

【転院患者の場合】 他の医療機関にて本システムによる処方を受けている患者の場合、 「転院患者ですが、よろしいですか?」というポップアップが表示されます。 (参照:P.8 「▼ 転院患者の場合」)

### 2-1.患者登録番号の入力

#### ▼ 転院患者の場合

①QR コードで患者登録番号を入力、又は患者登録番号を直接入力した時、転院患者の 処理が行われます。(参照:P.6「▼ QR コードで患者登録番号を入力する場合」、

P.7「▼ 患者登録番号を直接入力する場合」)

②確認のポップアップが表示されます。<mark> OK </mark>をタップし、転院処理を行います。

③転院患者情報を取得する処理がはじまります。

(転院患者情報取得には、3 分程度かかることがあります)

④転院患者情報の取得が完了すると、転院患者情報が表示されます。

内容確認後、<mark>COK さ</mark>タップし、遵守状況確認票の入力画面へ遷移します。

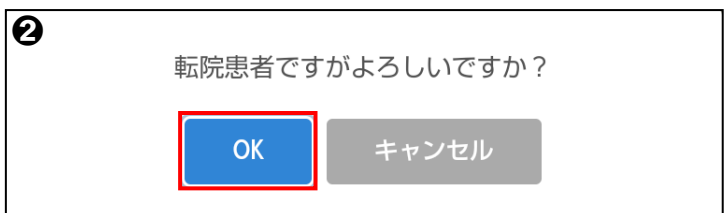

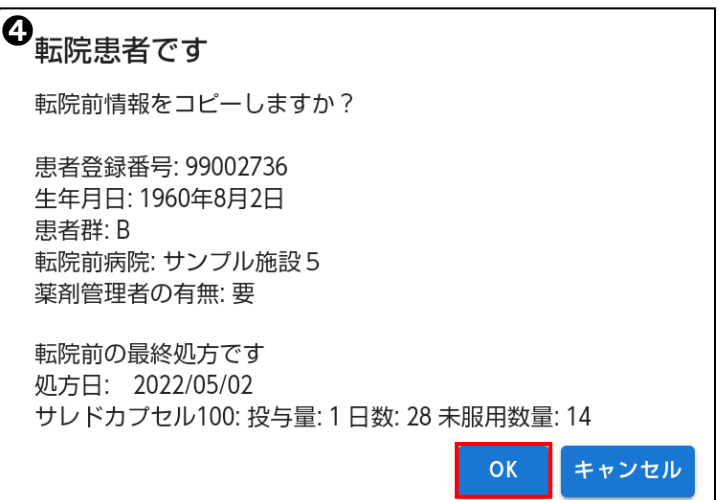

#### 2-2.遵守状況確認票の入力

#### ▼ 「未登録患者」の場合で、遵守状況確認票の入力画面へ遷移した時

①遵守状況確認票の入力画面へ遷移した時、「患者が未登録です」のポップアップが 表示されます。<mark>COK さ</mark>タップして情報を入力します。

②患者群の選択

患者群選択 V をタップして患者群を選択すると、確認事項および処方内容の入力 画面が表示されますので、必要項目(基本情報および各患者群詳細情報を含む)を 入力します。

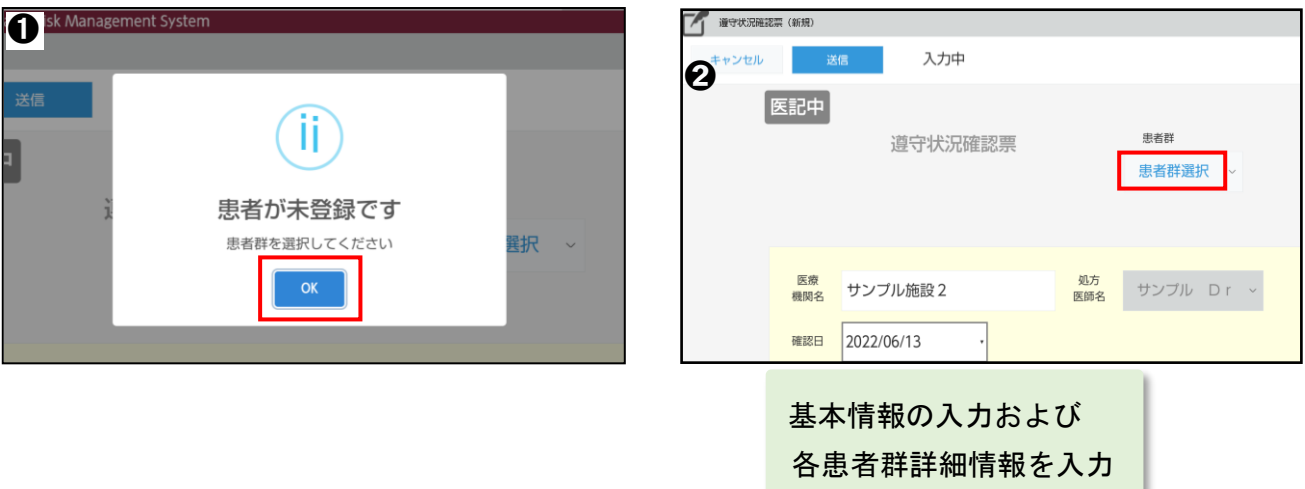

the control of the control

#### ▼ 「登録済患者」の場合で、遵守状況確認票の入力画面へ遷移した時

①指定した患者の遵守状況確認票が表示されます。

②確認事項および処方内容を入力します。

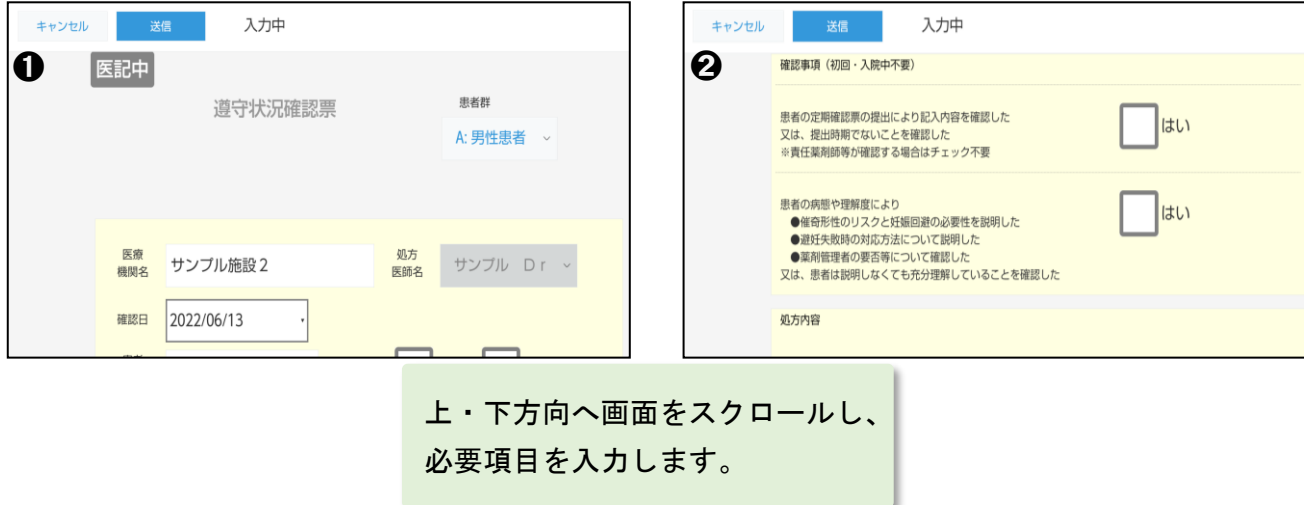

### 2-2.遵守状況確認票の入力

#### ▼ 薬剤師から差戻しの場合

 薬剤師から差戻された場合、差戻コメントが表示されます。 内容を修正する場合、 編集 |をタップし修正してください。

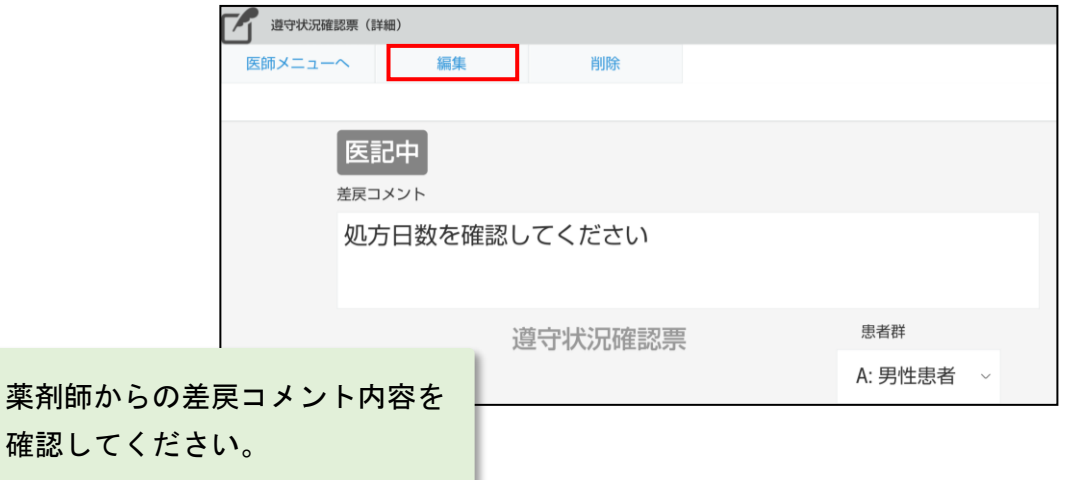

#### ▼ 状態による権限

遵守状況確認票の左上部に状態が表示されます。状態による権限は以下の通りです。

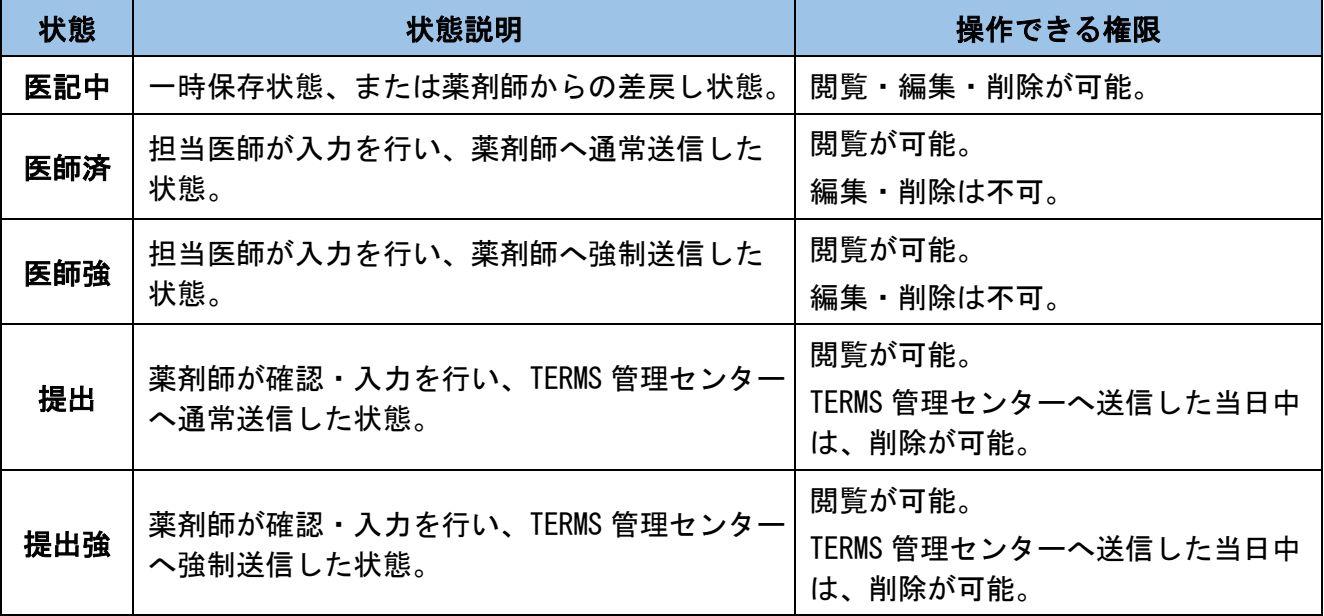

### 2-2.遵守状況確認票の入力

#### ▼ 薬剤師へ送信

①画面上部もしくは下部にある 送信 をタップします。

②薬剤師への送信ポップアップが表示されます。

通常送信 V をタップして「通常送信」「強制送信」「送信しない(下書き)」から 送信方法を選択します。

<mark>③</mark> 確認 <mark>をタップし、薬剤師へ送信します。</mark>

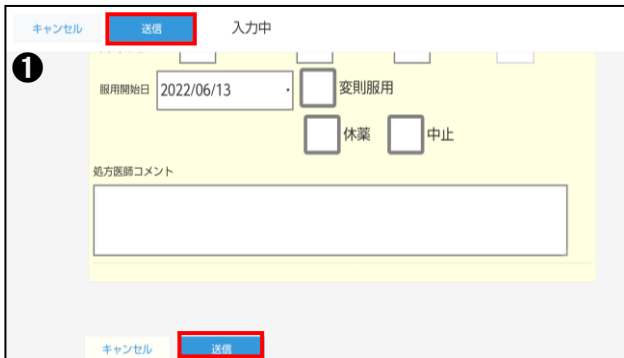

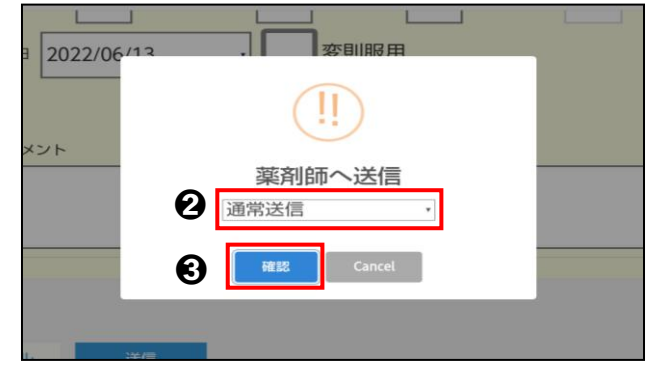

#### 【送信方法の説明】

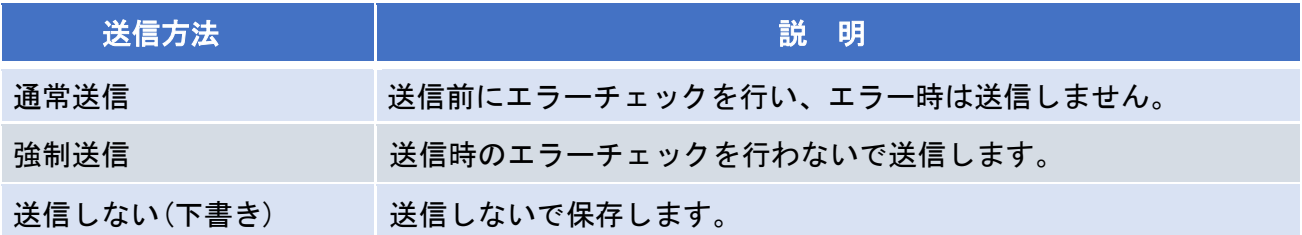

#### 【エラー時】

ーポップアップが表示されます。<mark>COK さ</mark>タップし、エラー内容を確認します。

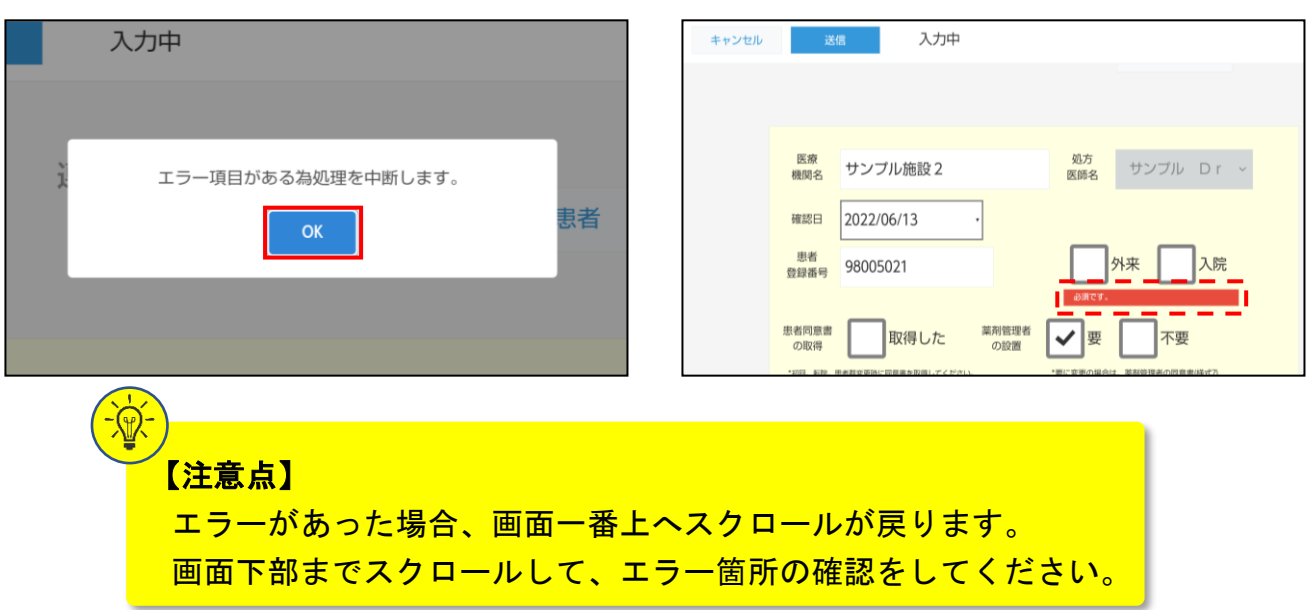

### 3. 定期確認票提出状況(処方医師)

### 3-1.定期確認票提出状況

#### ▼ 定期確認票提出状況の起動

①処方医師メニュー画面の 定期確認票提出状況確認 をタップします。

②「患者一覧から確認」か「QR コードから確認」を選択します。

#### ▼ 患者一覧から確認する場合

①患者一覧が表示されます。

②患者登録番号をタップし、定期確認結果一覧を表示します。

3 をタップすると、各提出状況詳細が表示されます。

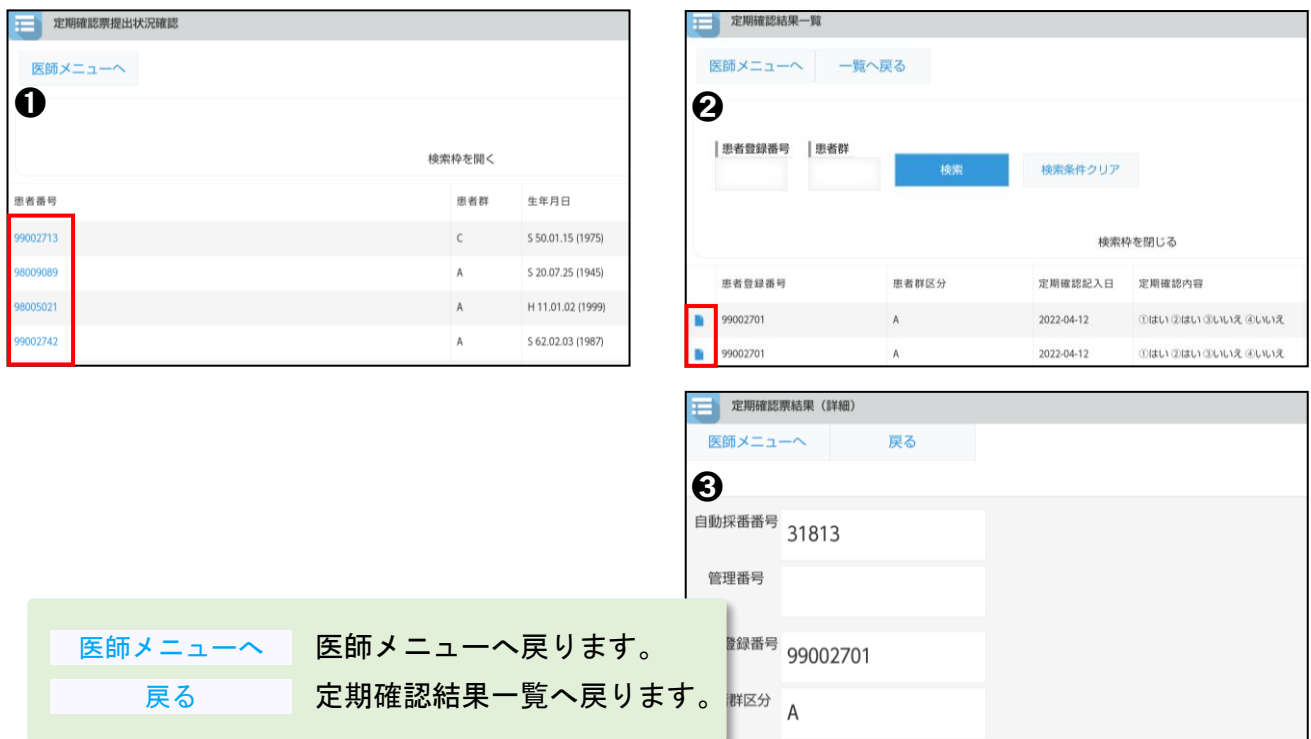

#### ▼ QR コードから確認する場合

患者登録カードの QR コードをタブレットカメラで写します。

(以降の手順は「▼ 患者一覧から確認する場合」と同じ操作です)

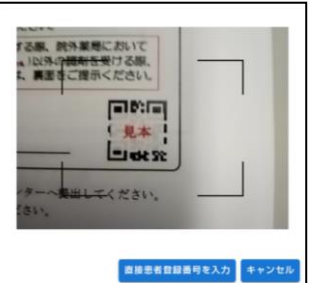

## 3. 定期確認票提出状況(処方医師)

### 3-2.定期確認票の検索絞込み

#### ▼ 定期確認票提出状況確認画面の検索枠の表示

定期確認票提出状況確認画面の 検索枠を開く をタップすると、検索枠が表示されます。

#### ▼ 検索条件の絞込み

検索条件を入力して<mark> 検索 </mark>をタップします。

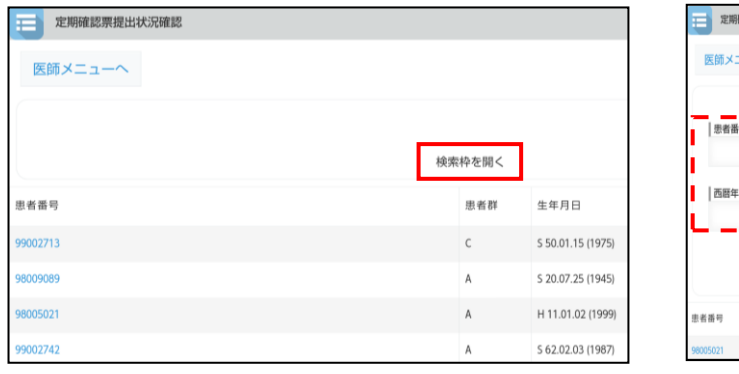

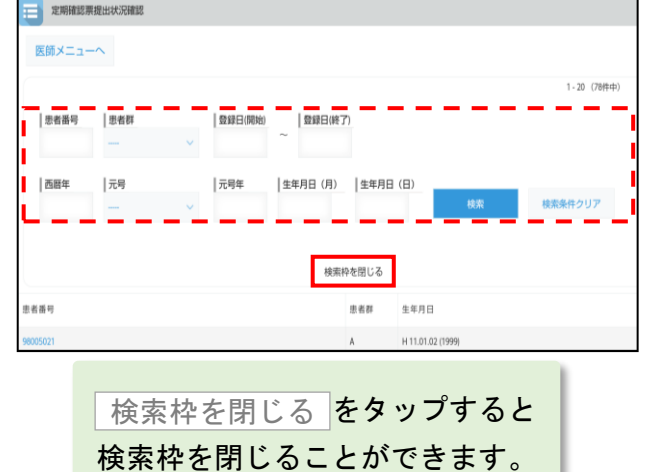

#### ▼ 定期確認結果一覧画面の検索枠の表示

検索枠が開いた状態で表示されます。

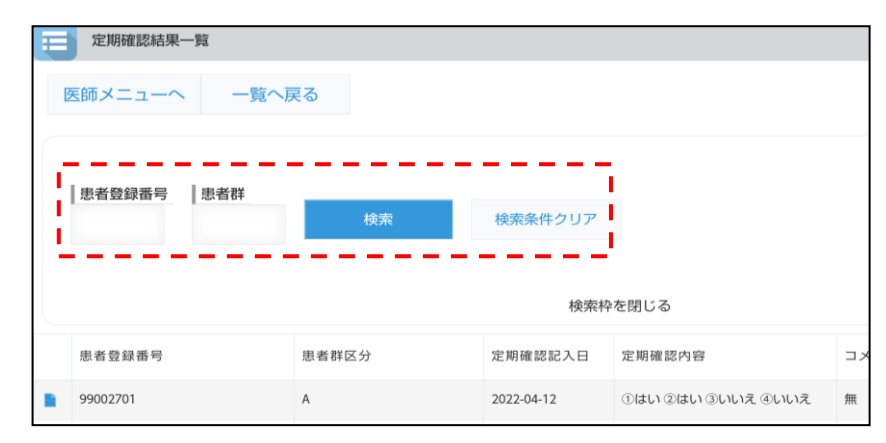

【注意点】

検索条件の各項目は、完全一致での検索となります。 複数の条件項目を指定した場合は、検索項目内容の「AND(かつ)条件」で検索します。

# 4. 処方履歴一覧(処方医師)

### 4-1.処方履歴一覧

#### ▼ 処方履歴一覧の起動

①処方医師メニュー画面の 処方履歴 をタップします。

②「患者一覧から確認」か「QR コードから確認」を選択します。

#### ▼ 患者一覧から確認する場合

①患者一覧が表示されます。

②患者登録番号をタップし、患者別処方履歴を表示します。

③ をタップすると、患者の遵守状況確認票詳細が表示されます。

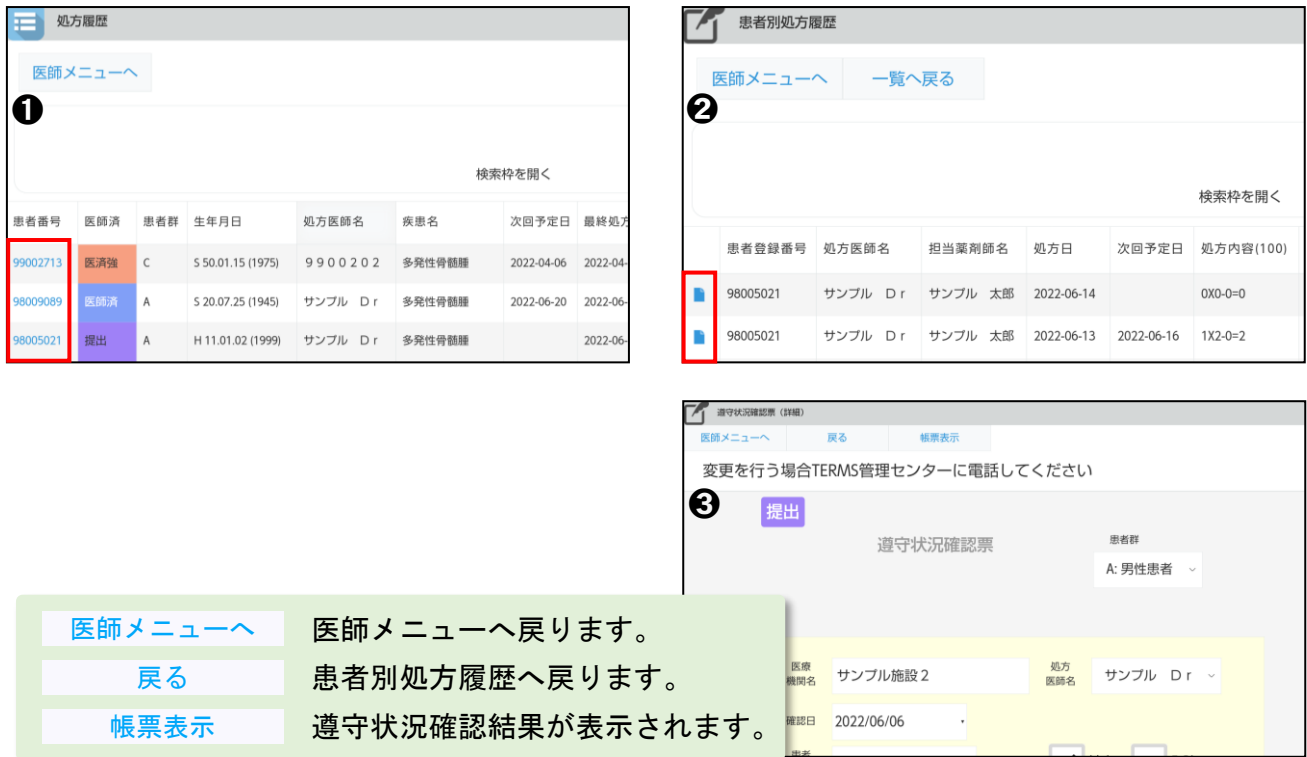

#### ▼ QR コードから確認する場合

患者登録カードの QR コードをタブレットカメラで写します。

(以降の手順は「▼ 患者一覧から確認する場合」と同じ操作です)

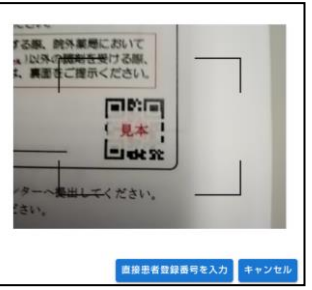

# 4. 処方履歴一覧(処方医師)

### 4-2.処方履歴の検索絞込み

#### ▼ 検索枠の表示

処方履歴一覧画面の 検索枠を開く をタップすると、検索枠が表示されます。

#### ▼ 検索条件の絞込み

検索条件を入力して<mark>、検索、</mark>をタップします。

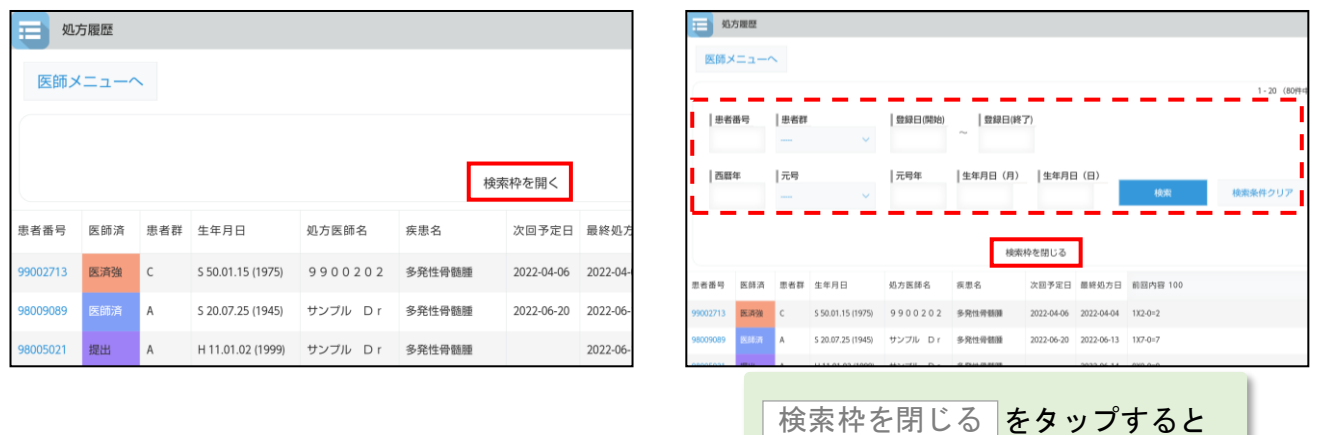

検索枠を閉じることができます。

【注意点】 検索条件の各項目は、完全一致での検索となります。 複数の条件項目を指定した場合は、検索項目内容の「AND(かつ)条件」で検索します。

# 5. 処方医師登録情報一覧(処方医師)

### 5-1.処方医師登録情報一覧

#### ▼ 処方医師登録情報一覧の表示

①処方医師メニュー画面の 処方医師登録情報一覧 をタップします。

②処方医師登録情報一覧が表示されます。

3処方医師名の ネタップすると、処方医師の詳細情報が表示されます。

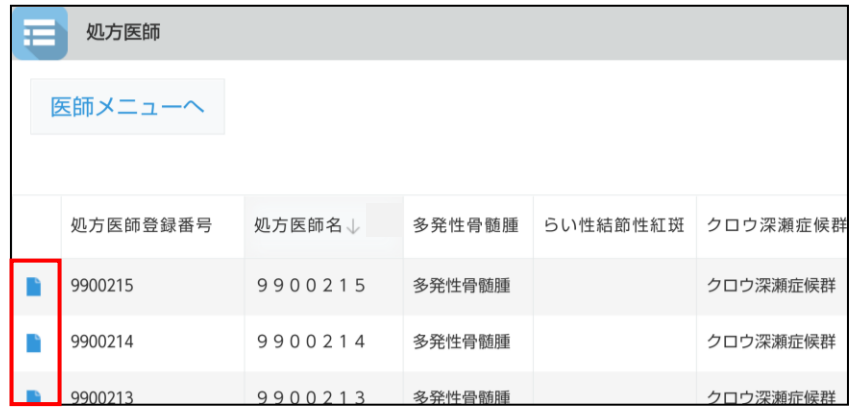

▼ 処方医師ログインパスワードの変更

①処方医師の詳細情報を表示します。

- ②| 編集 |をタップし、パスワードの変更をします。
- ③変更後、 保存 をタップします。

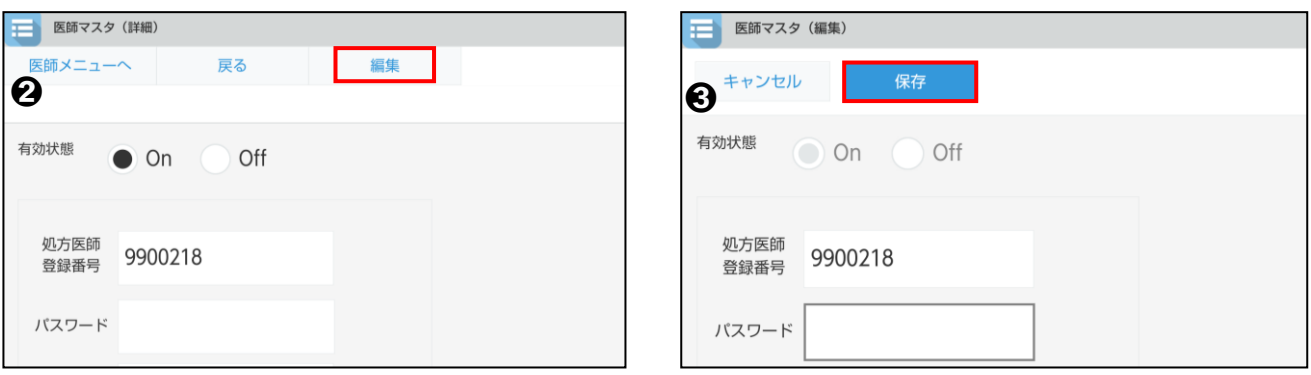

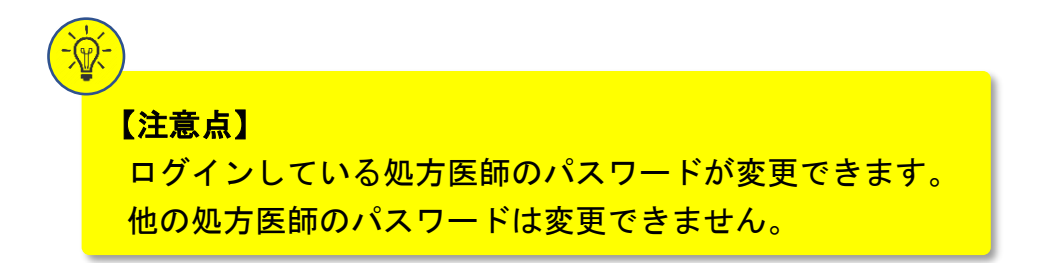

# 6. 患者情報参照(処方医師)

### 6-1.患者情報参照

#### ▼ 患者情報参照の起動

①処方医師メニュー画面の <sub></sub>患者情報参照 をタップします。

②「患者一覧から確認」か「QR コードから確認」を選択します。

#### ▼ 患者一覧から確認する場合

①患者一覧が表示されます。

② をタップすると、患者の登録申請書が表示されます。

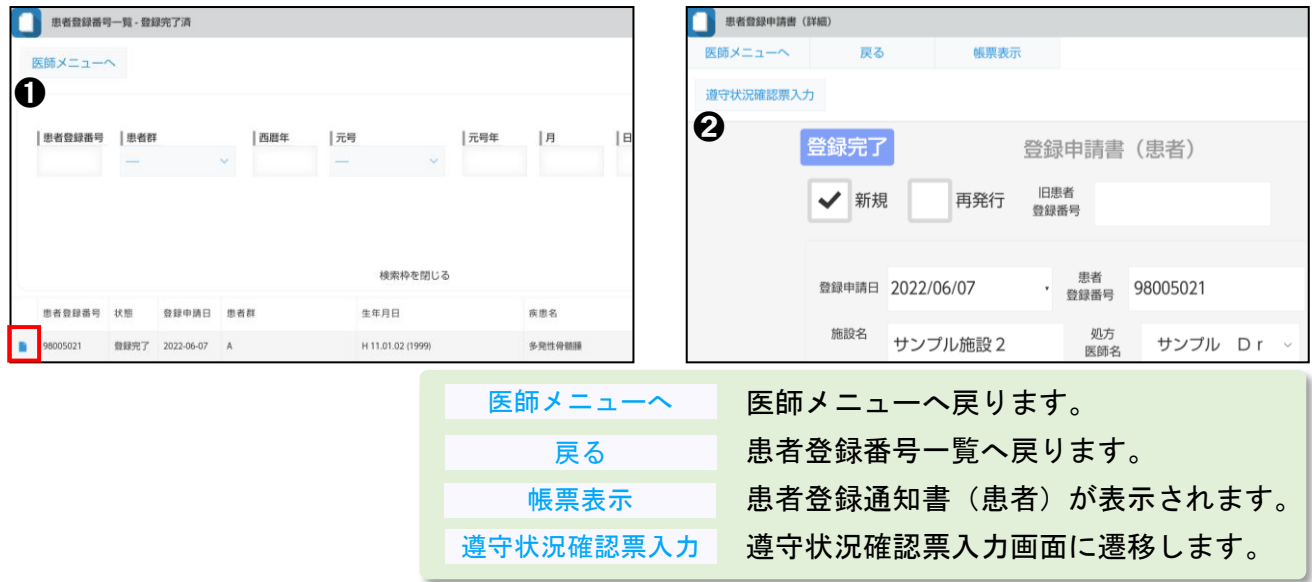

#### ▼ QR コードから確認する場合

①患者登録カードの QR コードをタブレットカメラで写します。

②患者の登録申請書が表示されます。

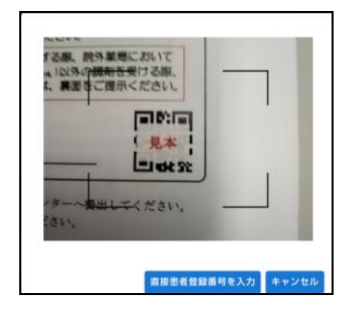

### 6. 患者情報参照(処方医師)

#### 6-2.患者情報の検索絞込み

#### ▼ 検索枠の表示

患者情報画面の 検索枠を開く をタップすると、検索枠が表示されます。

(処方医師メニュー画面の <sub>患者情報参照</sub> をタップして患者一覧が表示された時、 検索枠は開いた状態です)

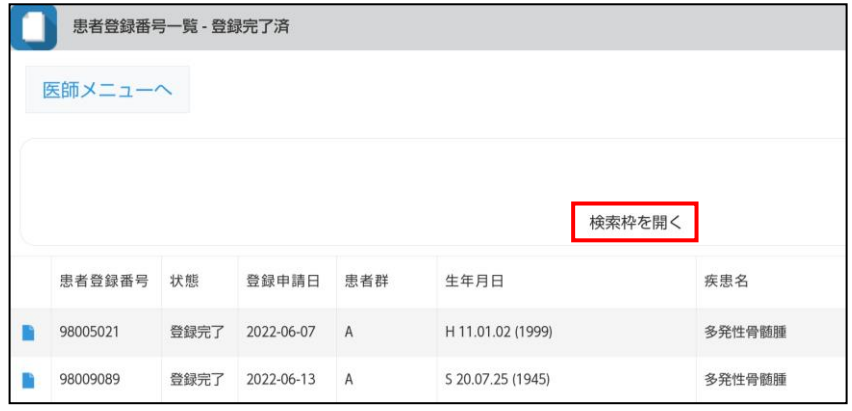

#### ▼ 検索条件の絞込み

検索条件を入力して<mark>、検索 をタップします。</mark>

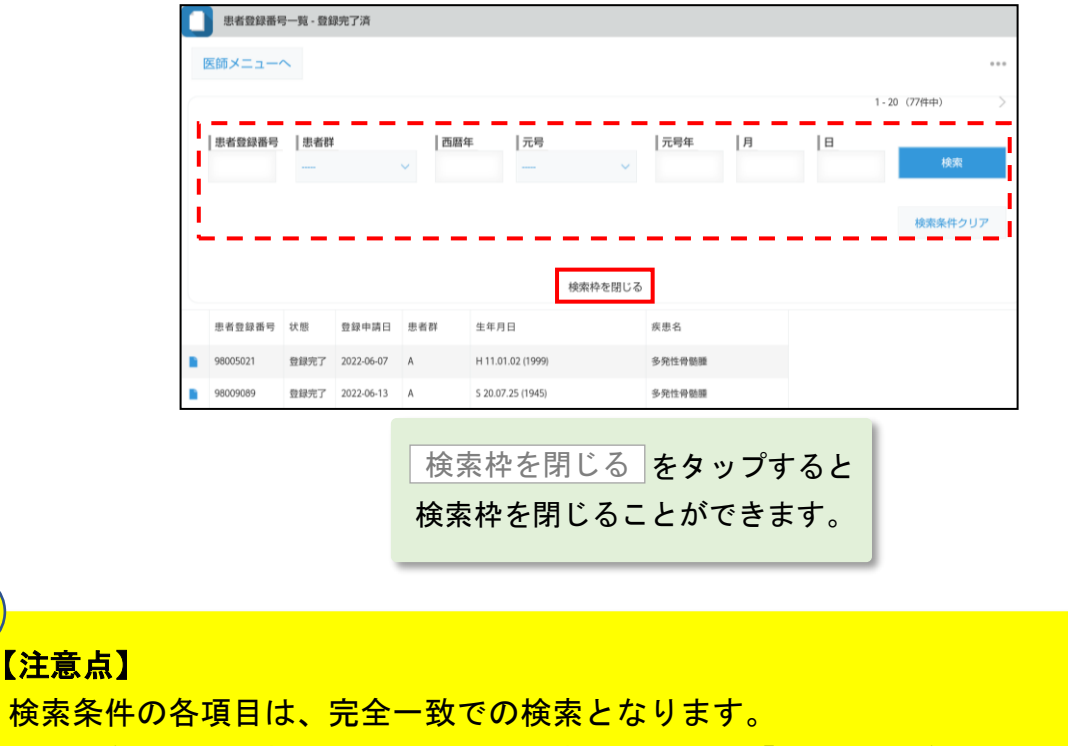

# 7. 困ったときは(処方医師)

#### 処方医師ログインパスワードの変更

処方医師登録情報一覧を起動し、ご自身の詳細情報からパスワードを変更できます。 (参照:P.16「▼ 処方医師ログインパスワードの変更」)

### 困ったときは、TERMS 管理センターへお問い合わせください。

### <TERMS 管理センター問い合わせ先>

### $\overline{00}$  0120-001-468

# 薬剤師

### 1-1. ログイン方法

#### ▼ TERMS システムの起動

①タブレットの電源を入れます。 ② <mark>『TERMS</mark> 』をタップします。

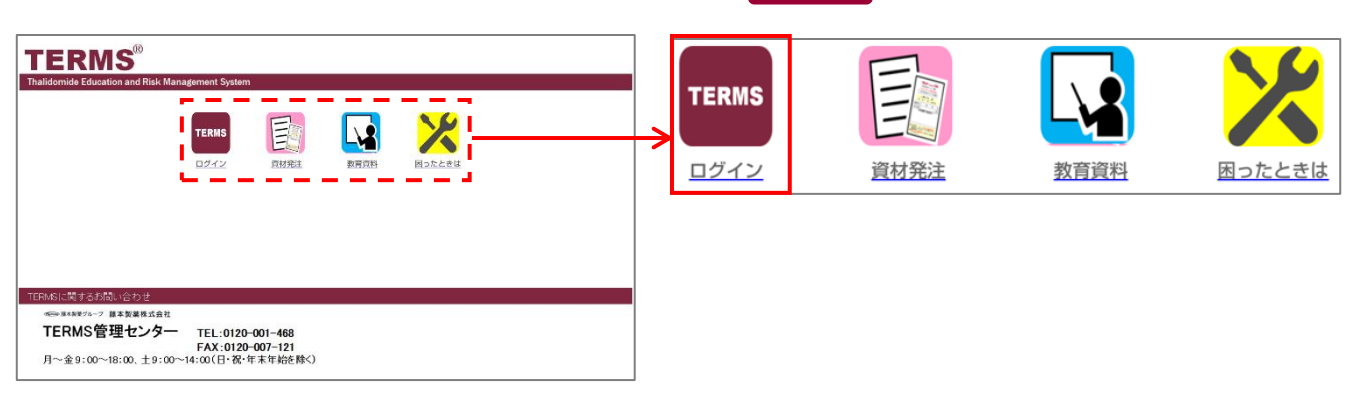

### ▼ TERMS システムへのログイン

①ID とパスワードを入力します。

2 ログイン をタップします。

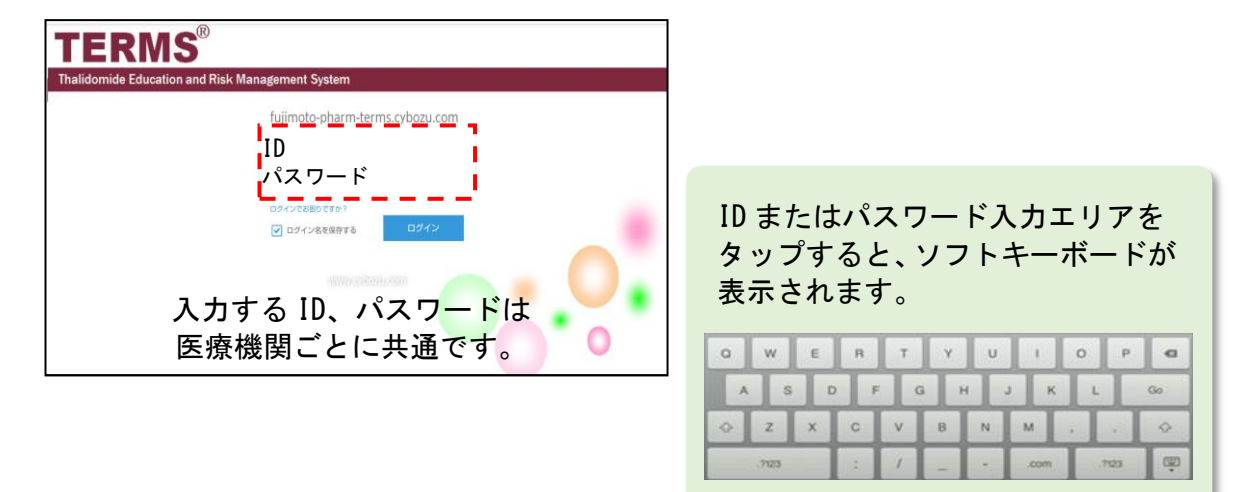

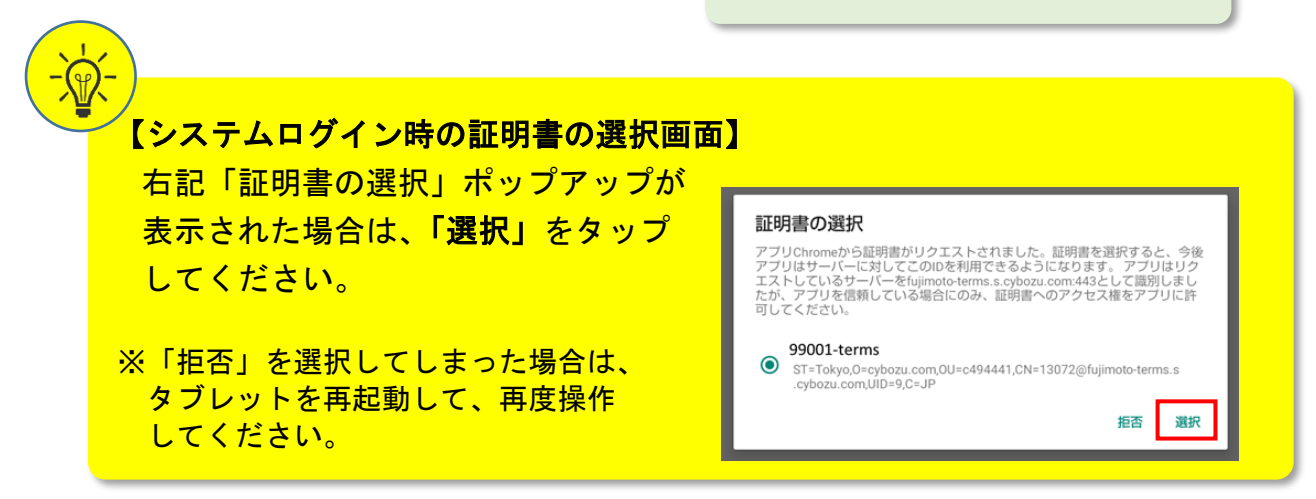

### 1-1.ログイン方法

#### ▼ タブレット利用者のログイン

①薬剤名を選択します。(サレドカプセル)をタップします。

②(薬剤師●側の | 薬剤師選択 ▼ | エリアをタップして、薬剤師名を選択します。

③パスワードを入力し、<mark>「OK」</mark>をタップしてシステムにログインします。

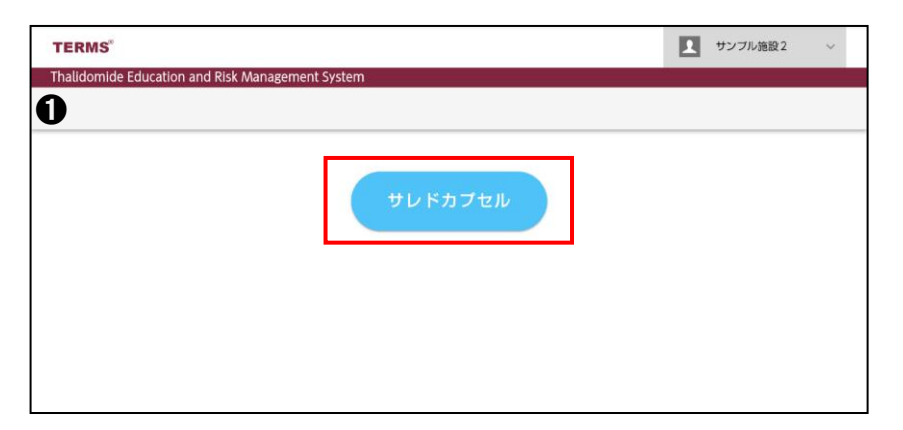

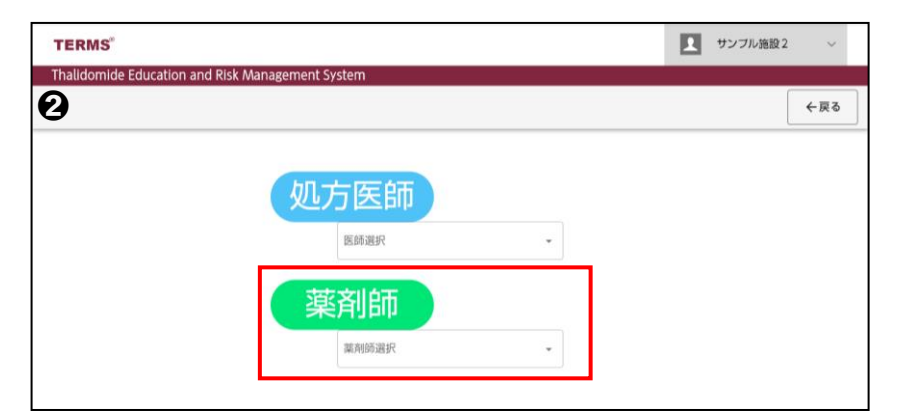

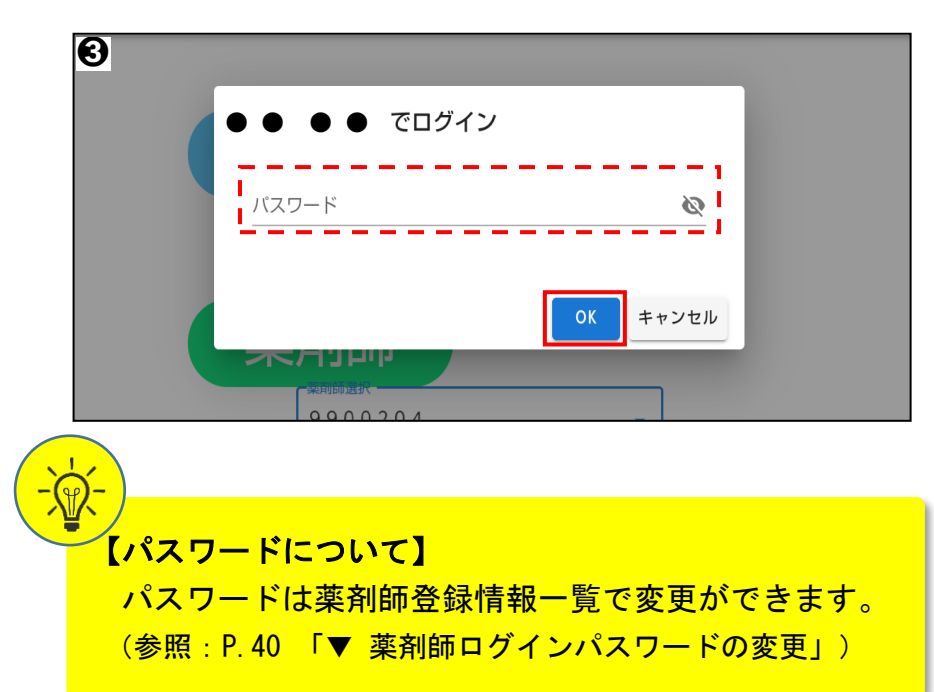

### 1-2.ログアウト方法

システムの利用が完了した時や別の利用者にタブレットを引き継ぐ場合は、以下の 手順でログアウトを行ってください。

### ▼ タブレット利用者のログアウト

①画面右上の| ログアウト |をタップします。

②薬剤名(サレドカプセル)が表示された画面になればログアウト完了です。

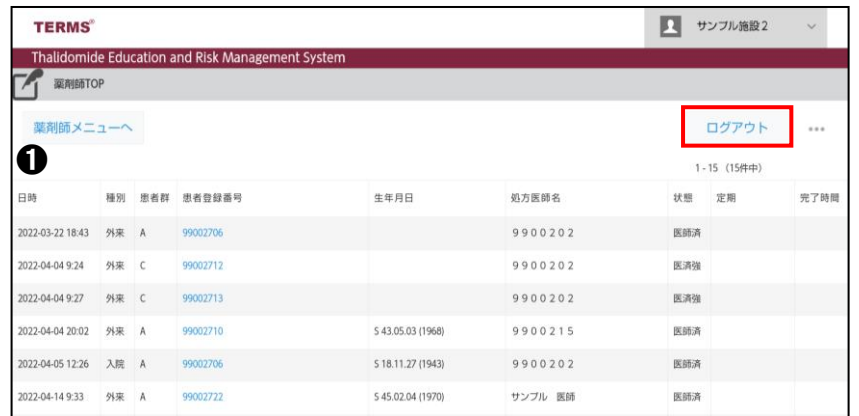

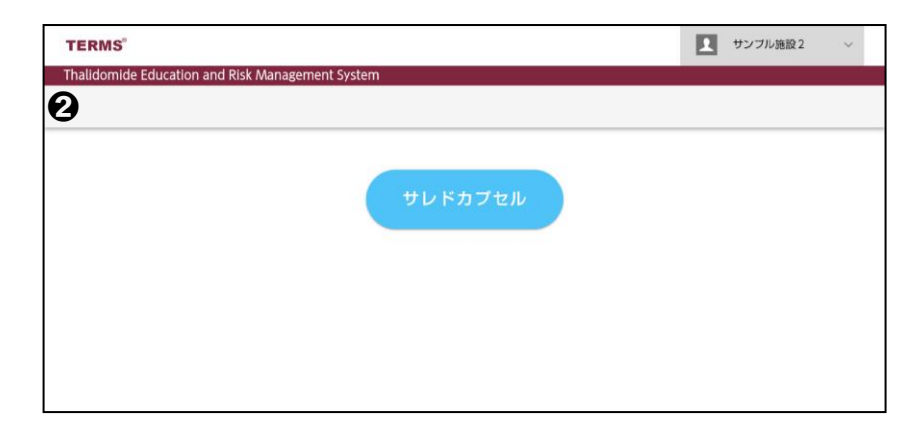

### 1-3.薬剤師 TOP 画面

#### ▼ 薬剤師 TOP 画面

薬剤師でログインすると、薬剤師 TOP 画面(遵守状況確認票の未処理、当日完了分 一覧)が表示されます。

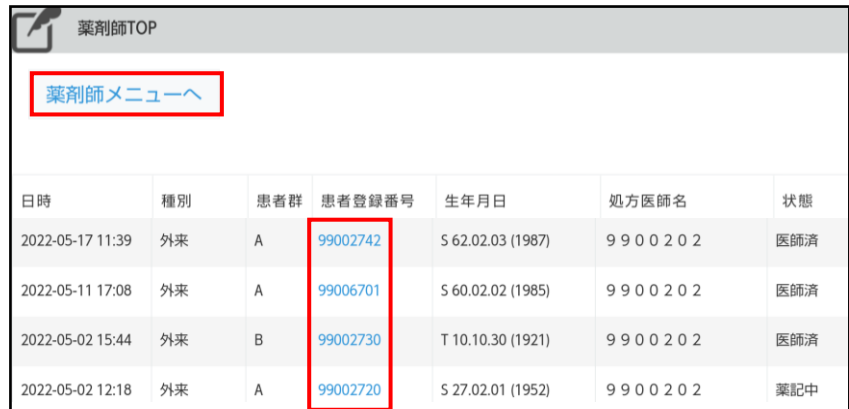

■未処理の遵守状況確認票を入力する場合 患者登録番号をタップすると、 遵守状況確認票画面へ遷移します。

■薬剤師メニューへ移動したい場合 薬剤師メニューへ をタップすると 薬剤師メニュー画面へ遷移します。

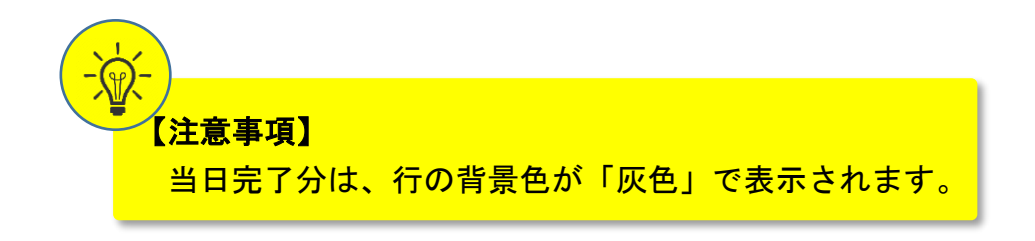

### 1-4.薬剤師メニュー画面

#### ▼ 薬剤師メニュー画面

薬剤師メニュー画面が表示されます。

下部へ画面スクロールすることで、お知らせの確認ができます。

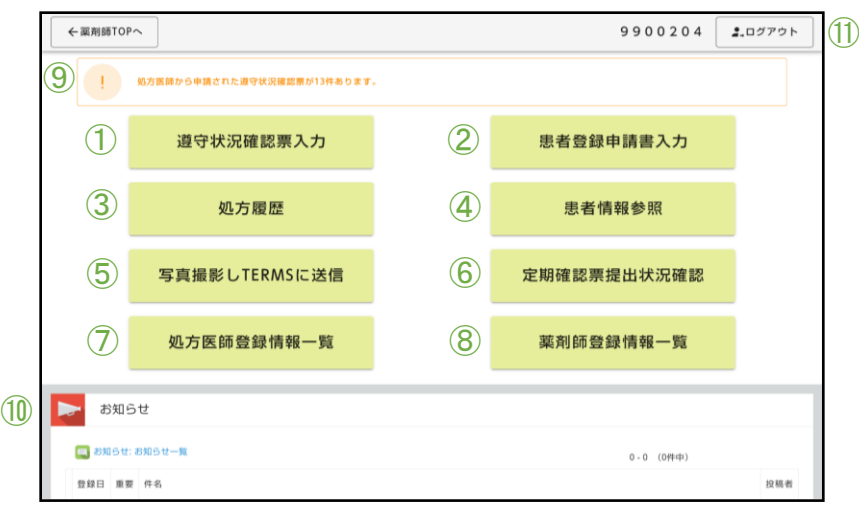

#### 【項目一覧】

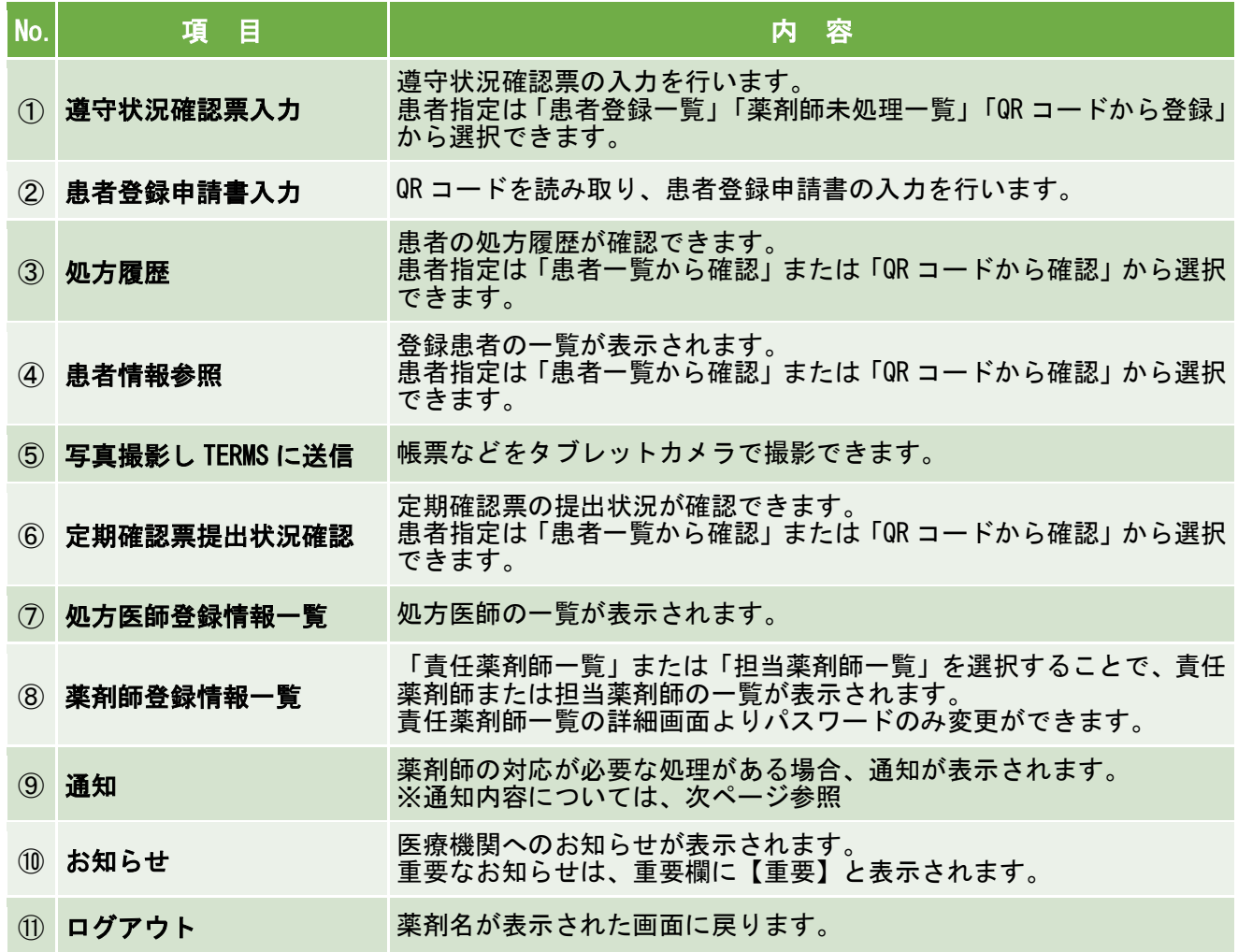

### 1-4.薬剤師メニュー画面

#### ▼ 通知内容

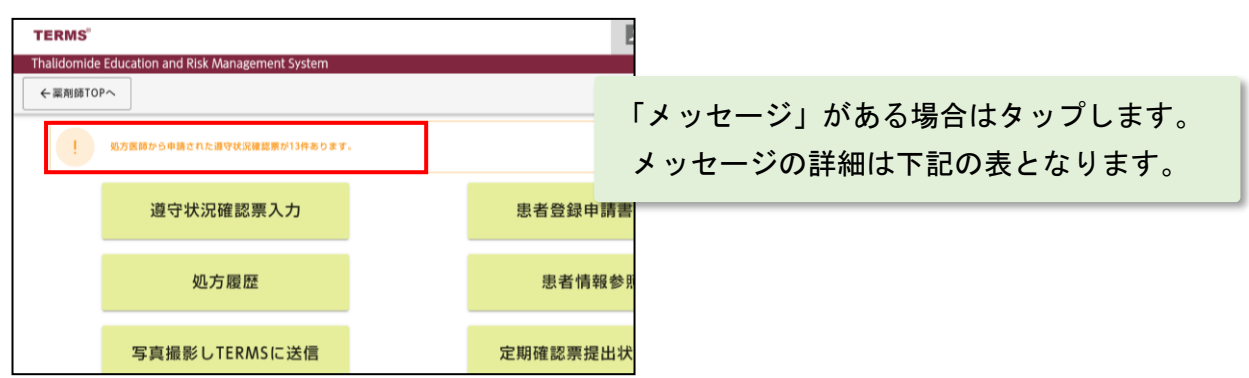

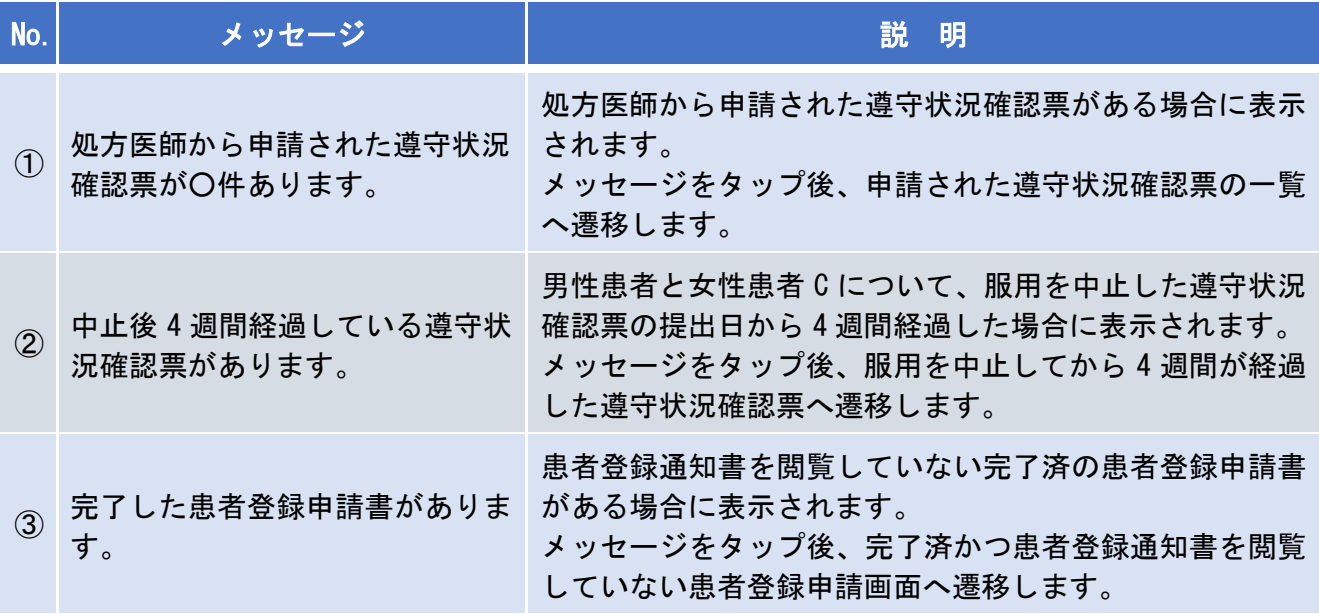

### ▼ お知らせ

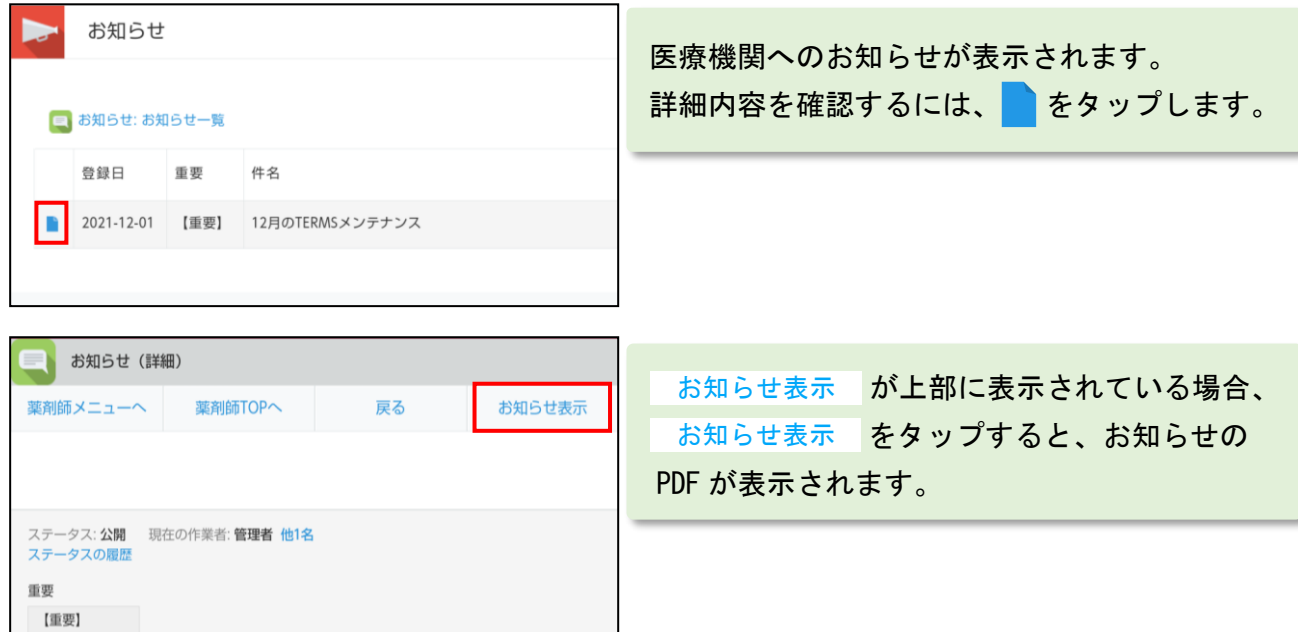

#### 2-1.患者登録番号の入力

#### ▼ 患者登録一覧から入力する場合

①薬剤師メニュー画面の <mark>遵守状況確認票入力</mark> をタップし、「患者登録一覧」を選択します。 ②登録されている患者一覧が表示されます。

③患者登録番号をタップすると、遵守状況確認票画面へ遷移します。

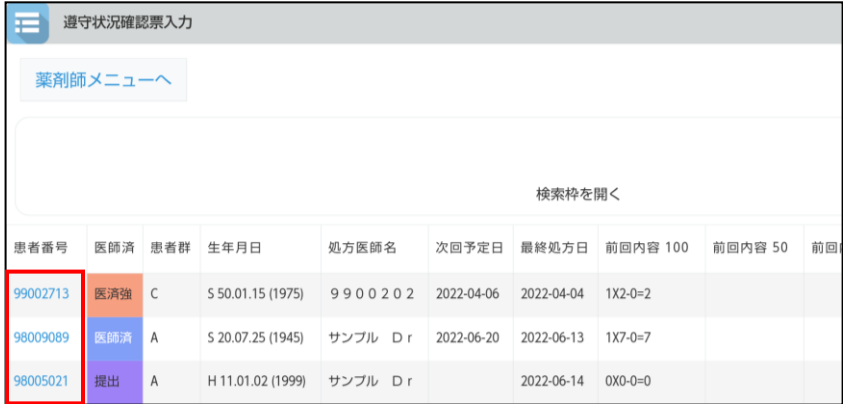

▼ 薬剤師未処理一覧から入力する場合

①薬剤師メニュー画面の <mark>遵守状況確認票入力</mark> をタップし、「薬剤師未処理一覧」を選択 します。

②薬剤師未処理一覧が表示されます。

③患者登録番号をタップすると、遵守状況確認票画面へ遷移します。

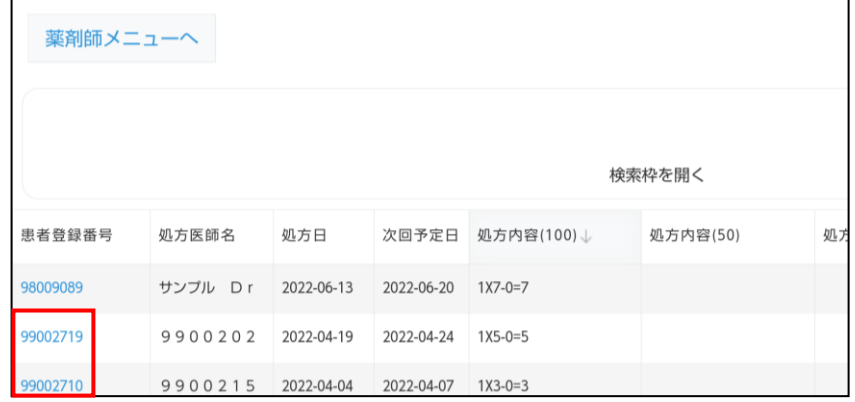

#### ▼ 未登録患者の場合

登録がないことをお知らせします。

「患者が未登録です」のポップアップが表示され、

<mark>0K |</mark> をタップすると患者登録申請画面へ遷移します。 (以降の手順は P.36「▼ 患者登録申請」と同じ操作です)

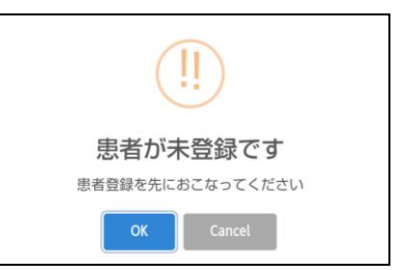

### 2-1.患者登録番号の入力

薬剤師メニュー画面の <mark>遵守状況確認票入力</mark> をタップし、

「QR コードから登録」を選択すると、タブレットカメラが起動します。

#### ▼ QR コードで患者登録番号を入力する場合

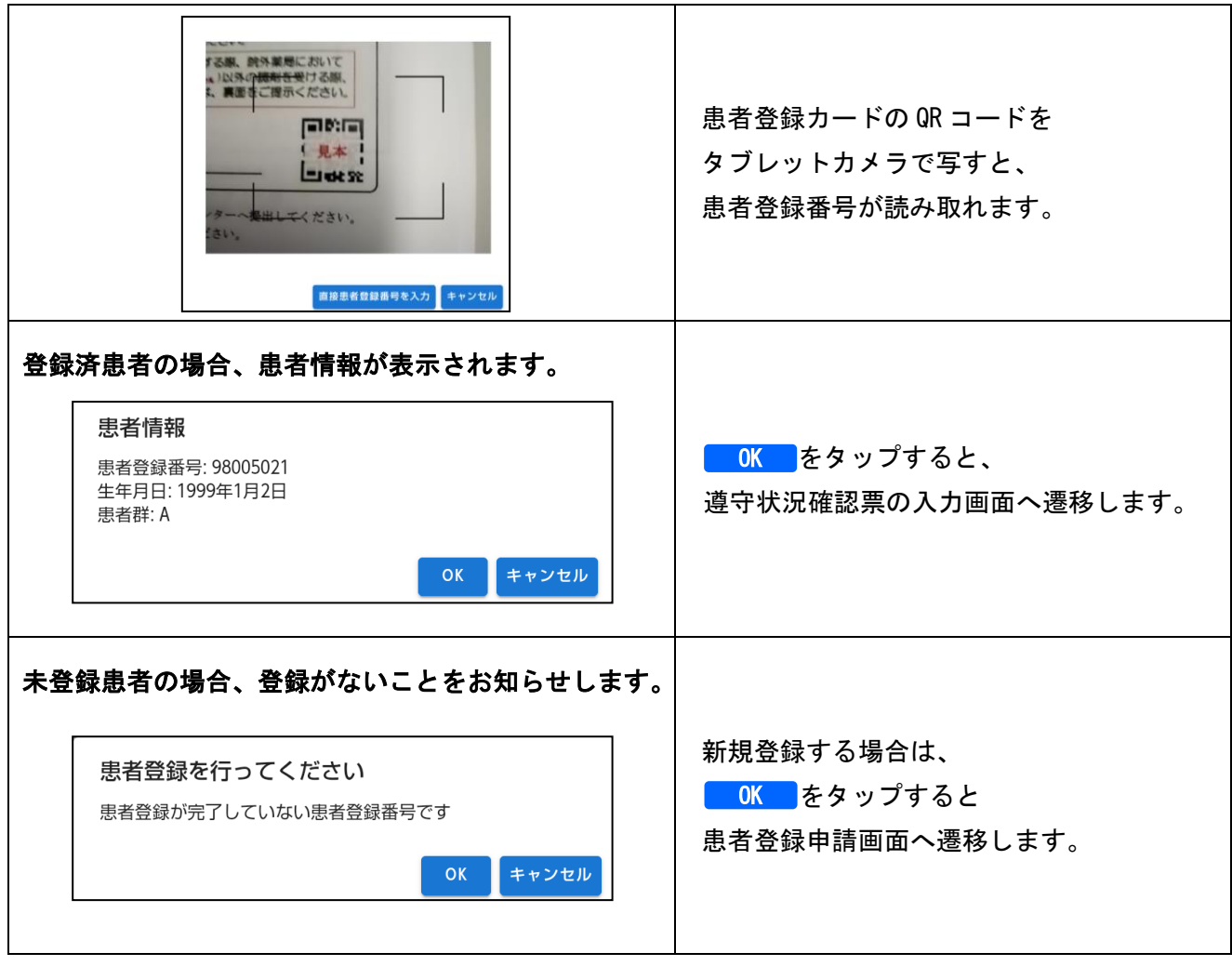

### 2-1.患者登録番号の入力

薬剤師メニュー画面の <del>遵守状況確認票入力</del> をタップし、

「QR コードから登録」を選択すると、タブレットカメラが起動します。

### ▼ 患者登録番号を直接入力する場合

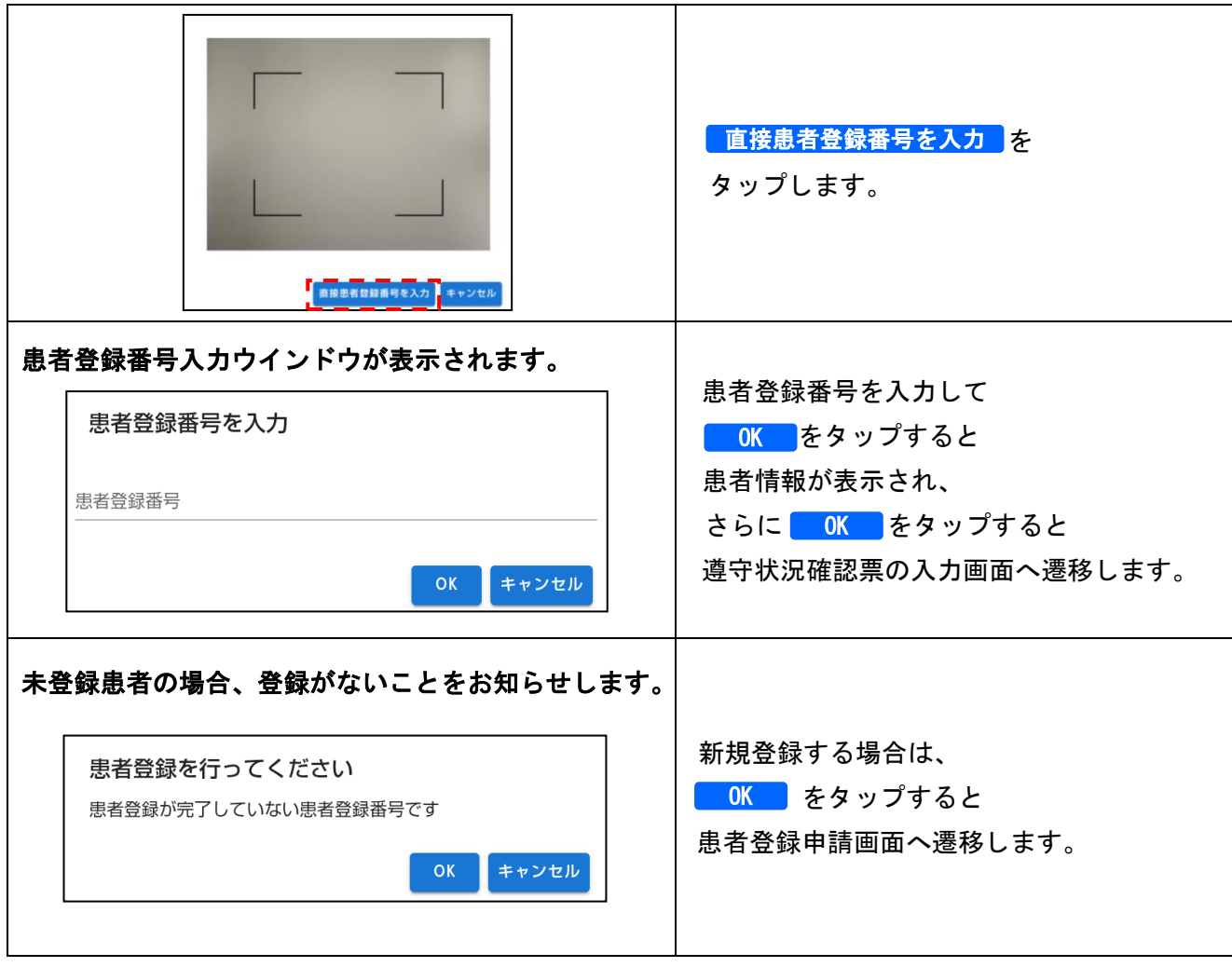

### 2-2.遵守状況確認票の入力

#### ▼ 遵守状況確認票の入力画面へ遷移した時

①指定した患者の遵守状況確認票が表示されます。

②確認事項および必要項目を入力します。

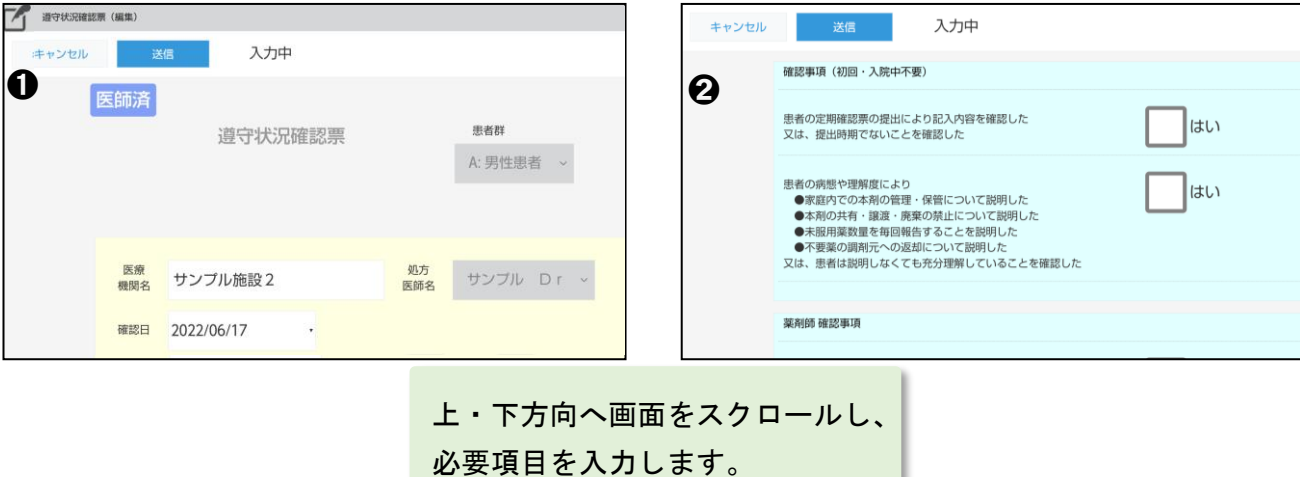

#### ▼ 状態による権限

遵守状況確認票の左上部に状態が表示されます。状態による権限は以下の通りです。

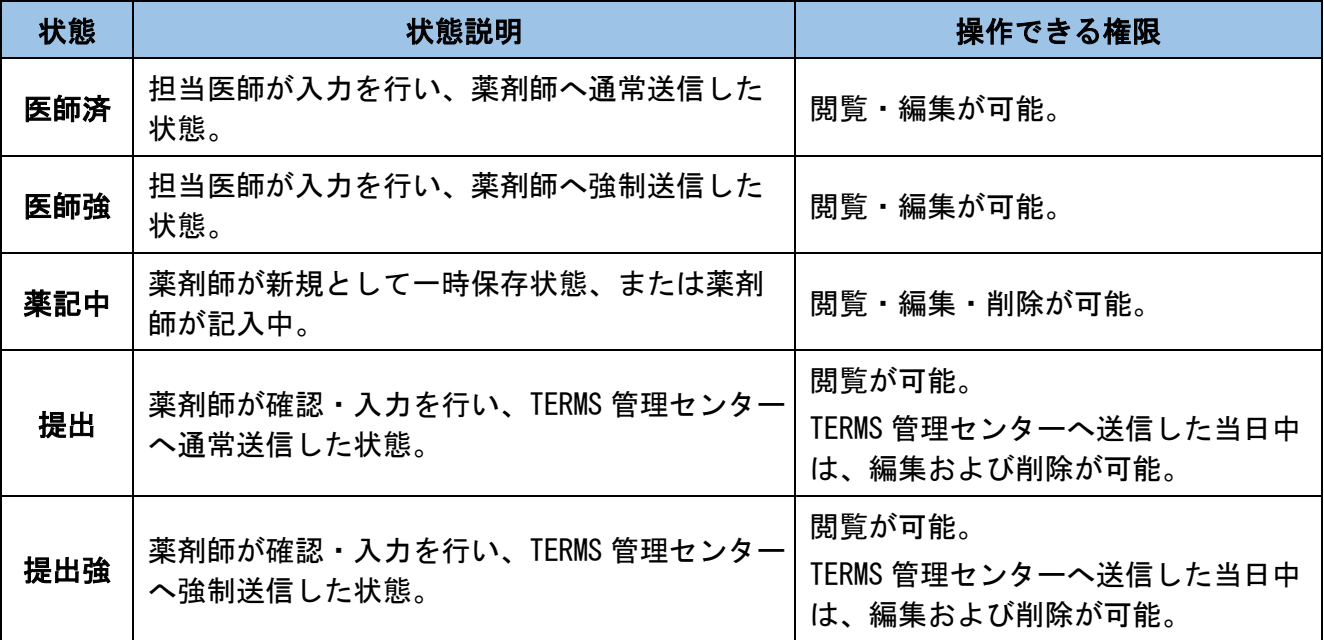

# 2. 遵守状況確認票(薬剤師) 2. 遵守状況確認票(薬剤師)

#### 2-2.遵守状況確認票の入力

#### ▼ TERMS 管理センターへ送信

①画面上部もしくは下部にある<mark> 送信 </mark>をタップします。

②TERMS 管理センターへの送信ポップアップが表示されます。

通常送信 ∨ | をタップして「通常送信」「強制送信」「処方医師に戻す」から 送信方法を選択します。

<mark>③</mark> 確認 をタップし、送信します。(処方医師へ差戻す場合は差戻コメントを入力し、 <mark>OK </mark>をタップし、差戻します)

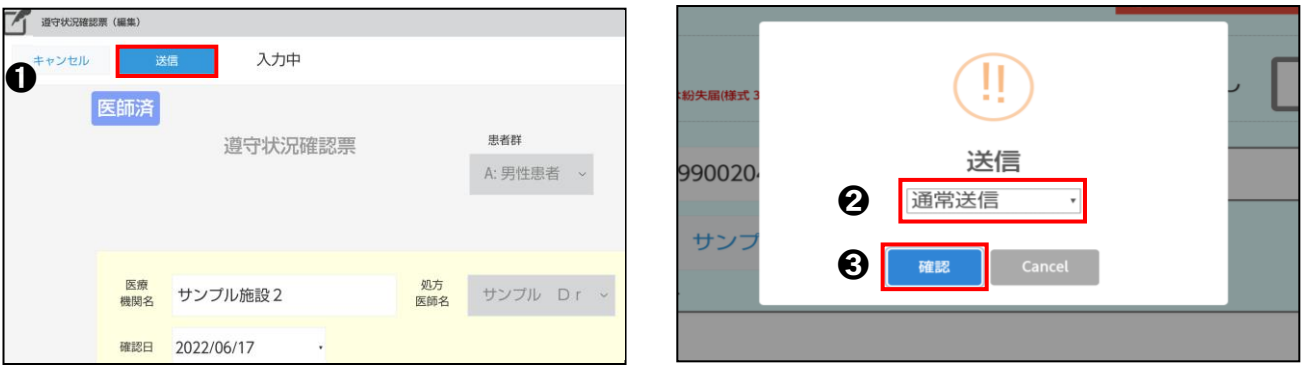

#### 【送信方法の説明】

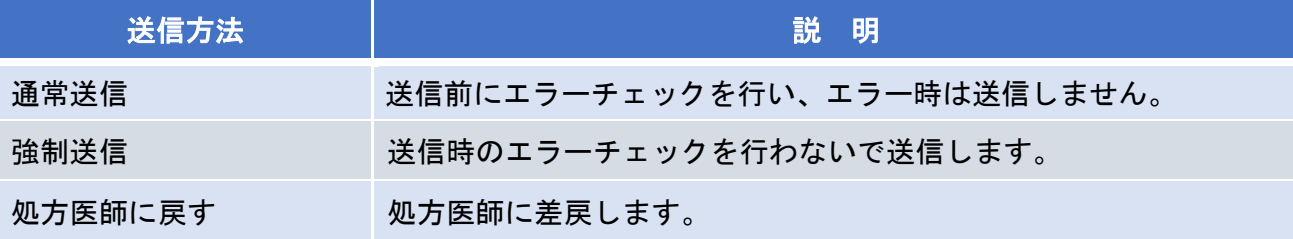

#### 【エラー時】

ーポップアップが表示されます。<mark>COK さ</mark>タップし、エラー内容を確認します。

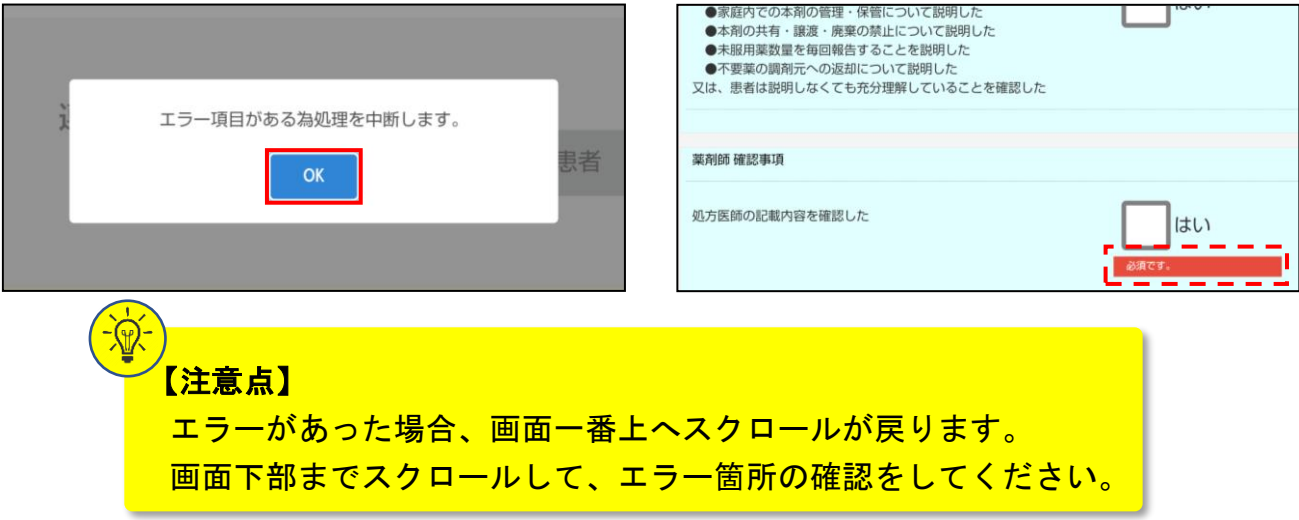

2-2.遵守状況確認票の入力

▼ TERMS 管理センターへ送信

④送信結果として帳票が表示されます。<mark> 閉じる</mark> をタップします。

⑤送信完了画面が表示されます。

<mark>はい </mark>をタップすると、薬剤師メニュー画面に遷移します。

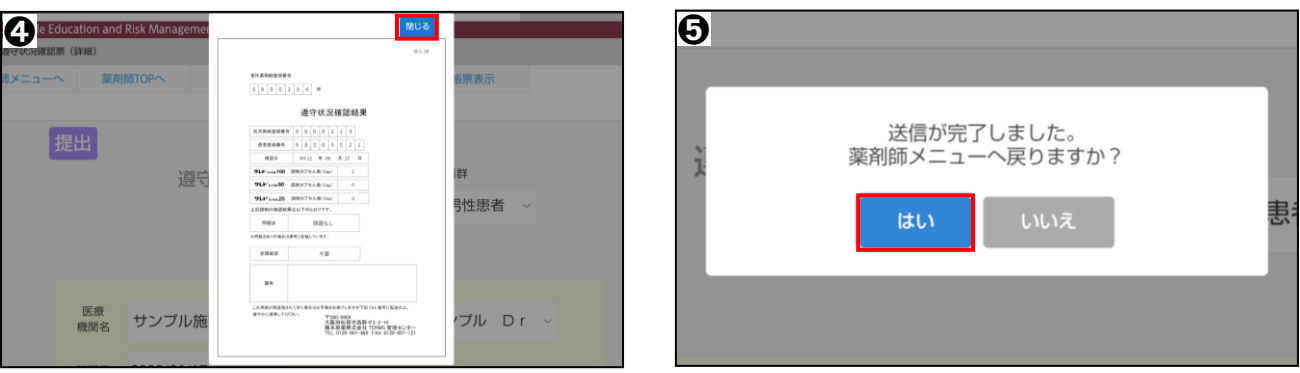

# 3. 定期確認票提出状況(薬剤師)

#### 3-1.定期確認票提出状況

#### ▼ 定期確認票提出状況の起動

①薬剤師メニュー画面の <mark>定期確認票提出状況確認</mark> をタップします。

②「患者一覧から確認」か「QR コードから確認」を選択します。

#### ▼ 患者一覧から確認する場合

①患者一覧が表示されます。

②患者登録番号をタップし、定期確認結果一覧を表示します。

3 をタップすると、各提出状況詳細が表示されます。

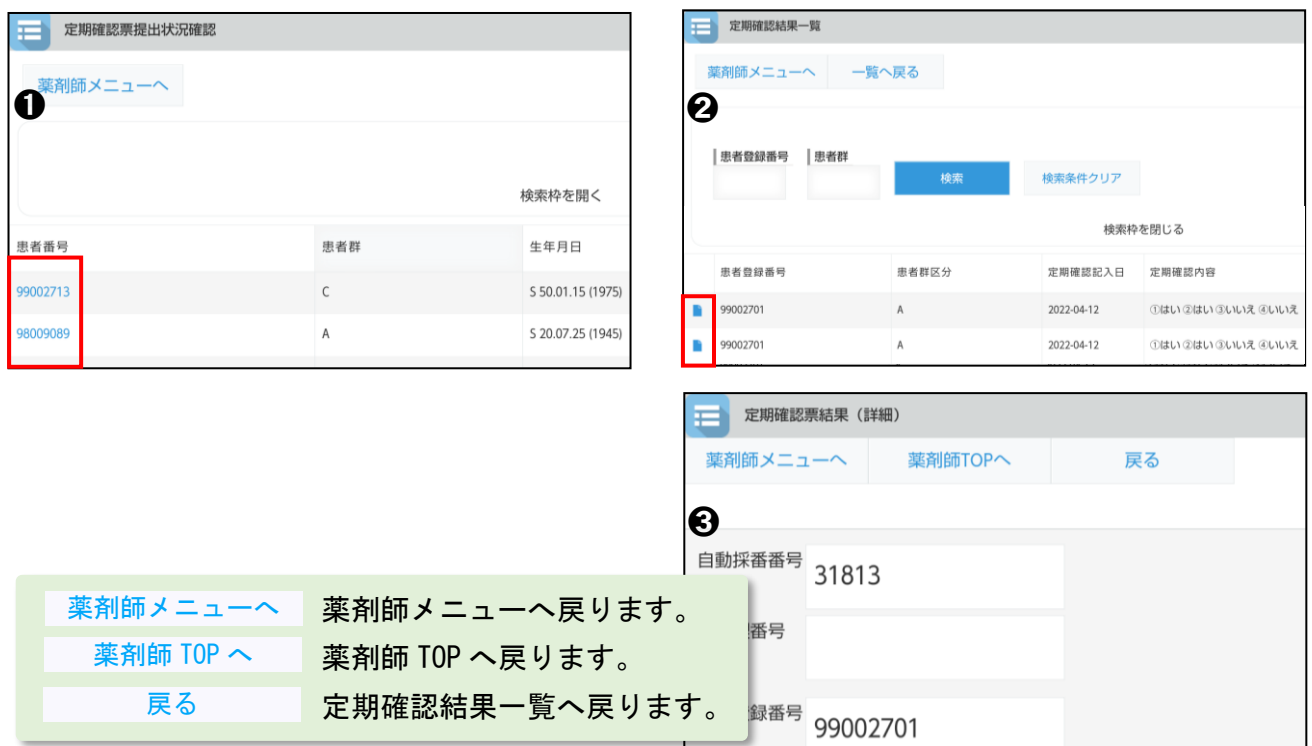

#### ▼ QR コードから確認する場合

患者登録カードの QR コードをタブレットカメラで写します。 (以降の手順は「▼ 患者一覧から確認する場合」と同じ操作です)

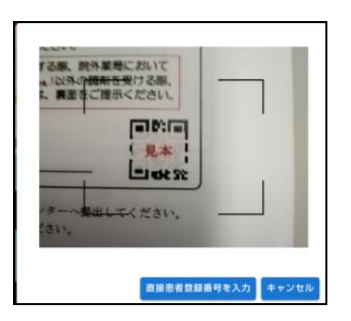

# 3. 定期確認票提出状況(薬剤師)

#### 3-2.定期確認票の検索絞込み

#### ▼ 定期確認票提出状況確認画面の検索枠の表示

定期確認票提出状況確認画面の 後索枠を開く | をタップすると、検索枠が表示されます。

#### ▼ 検索条件の絞込み

検索条件を入力して 検索 をタップします。

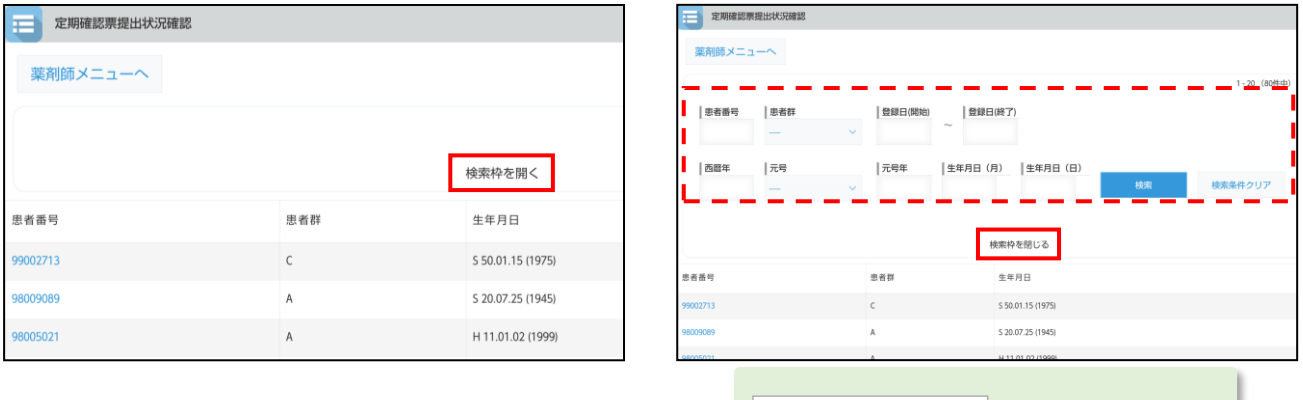

検索枠を閉じる をタップすると 検索枠を閉じる 検索枠を閉じることができます。

#### ▼ 定期確認結果一覧画面の検索枠の表示

検索枠が開いた状態で表示されます。

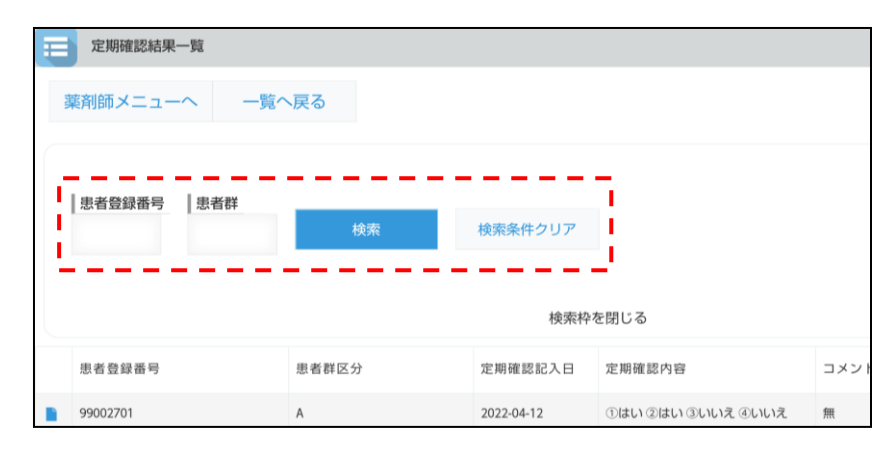

【注意点】

検索条件の各項目は、完全一致での検索となります。 複数の条件項目を指定した場合は、検索項目内容の「AND(かつ)条件」で検索します。

# 4. 処方履歴一覧(薬剤師)

### 4-1.処方履歴一覧

#### ▼ 処方履歴一覧の起動

①薬剤師メニュー画面の <mark>処方履歴</mark> をタップします。

②「患者一覧から確認」か「QR コードから確認」を選択します。

#### ▼ 患者一覧から確認する場合

①患者一覧が表示されます。

②患者登録番号をタップし、患者別処方履歴を表示します。

③ をタップすると、患者の遵守状況確認票詳細が表示されます。

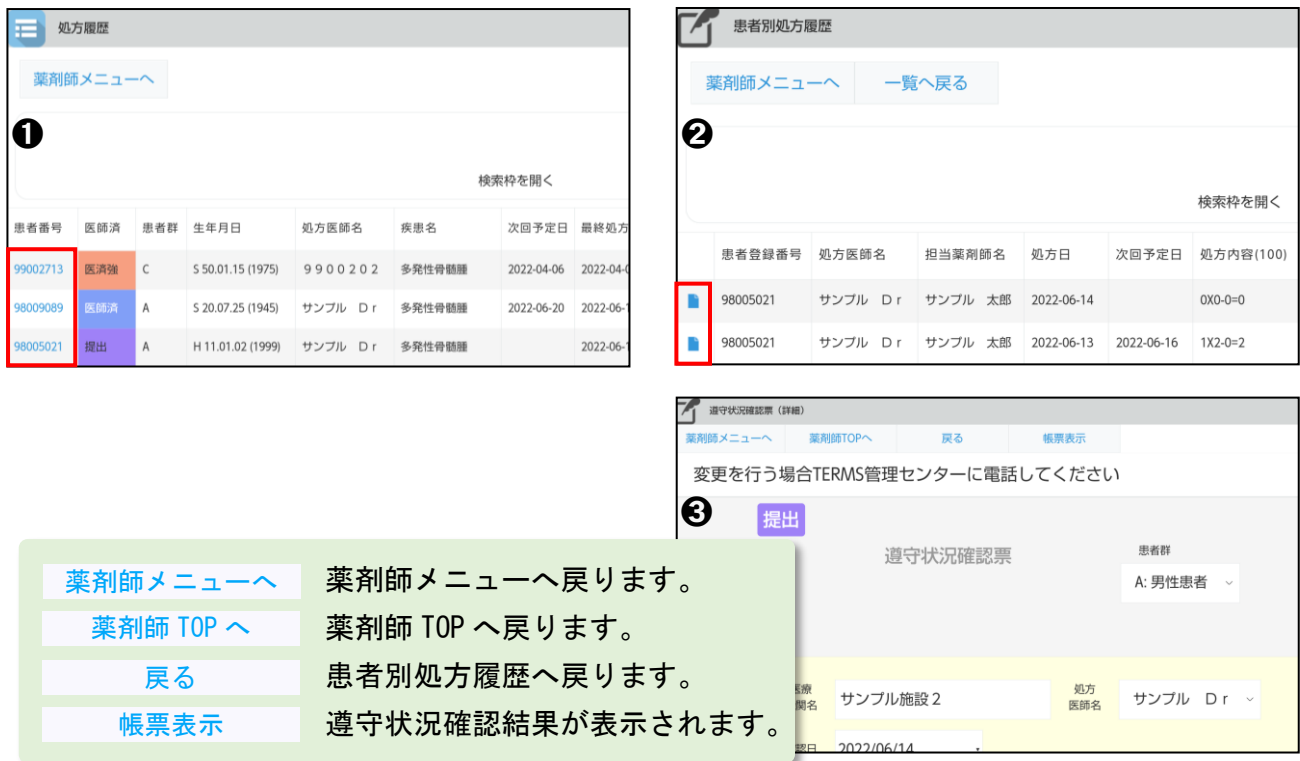

#### ▼ QR コードから確認する場合

患者登録カードの QR コードをタブレットカメラで写します。 (以降の手順は「▼ 患者一覧から確認する場合」と同じ操作です)

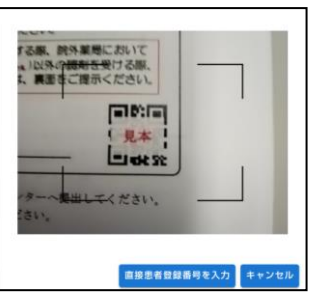

# 4. 処方履歴一覧(薬剤師)

### 4-2.処方履歴の検索絞込み

#### ▼ 検索枠の表示

処方履歴一覧画面の 検索枠を開く をタップすると、検索枠が表示されます。

#### ▼ 検索条件の絞込み

検索条件を入力して をタップします。 検索

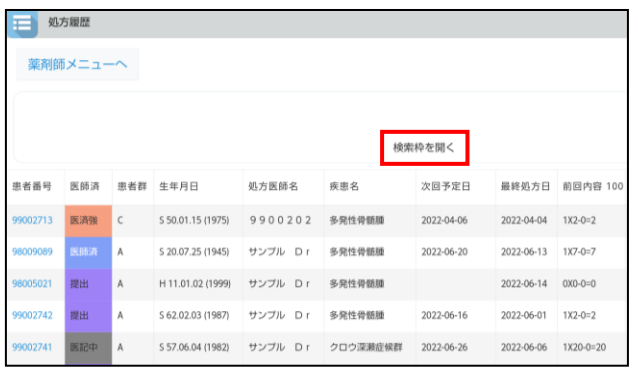

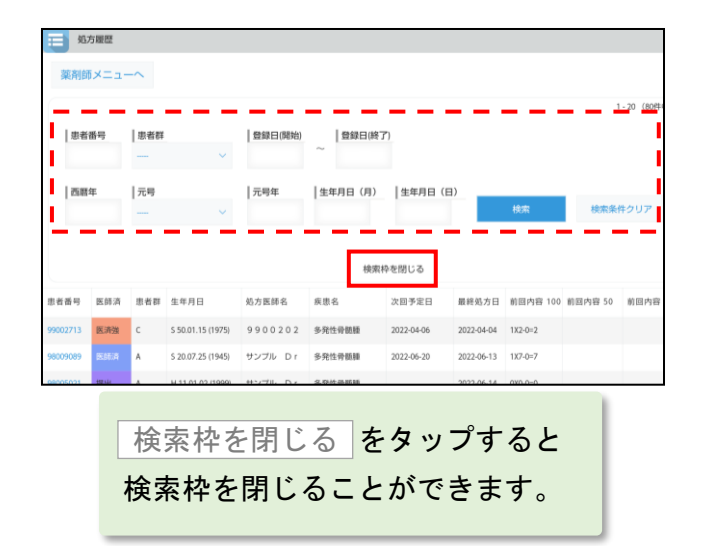

#### 【注意点】

検索条件の各項目は、完全一致での検索となります。 複数の条件項目を指定した場合は、検索項目内容の「AND(かつ)条件」で検索します。

# 5. 患者登録申請(薬剤師)

### 5-1.患者登録番号の入力

#### ▼ 患者登録番号の読み取り

- ①薬剤師メニュー画面の <mark>患者登録申請書入力</mark> をタップすると、タブレットカメラが 起動します。
- ②患者登録カードの QR コードをタブレットカメラで写すと、患者登録番号が読み取 れます。

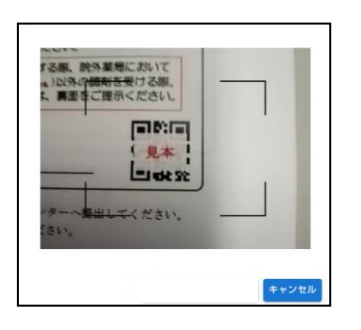

▼ 登録済患者の場合

登録済みのメッセージが表示されます。<mark>COK さ</mark>タップして確認してください。

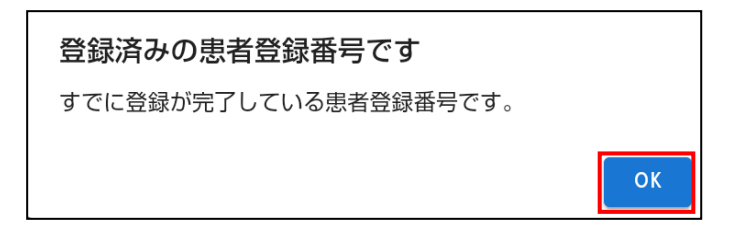

# 5. 患者登録申請(薬剤師)

### 5-2.患者登録申請

#### ▼ 患者登録申請

①患者登録申請項目の入力を行います。各項目入力後、 送信 をタップします。 ②内容確認の画面が表示されます。

内容を確認し、問題が無ければ│送信│をタップして送信します。

③送信結果として帳票が表示されます。<mark>■開じる |</mark>をタップします。

④送信完了画面が表示されます。<mark> はい|</mark>をタップします。

⑤登録完了画面が表示されます。

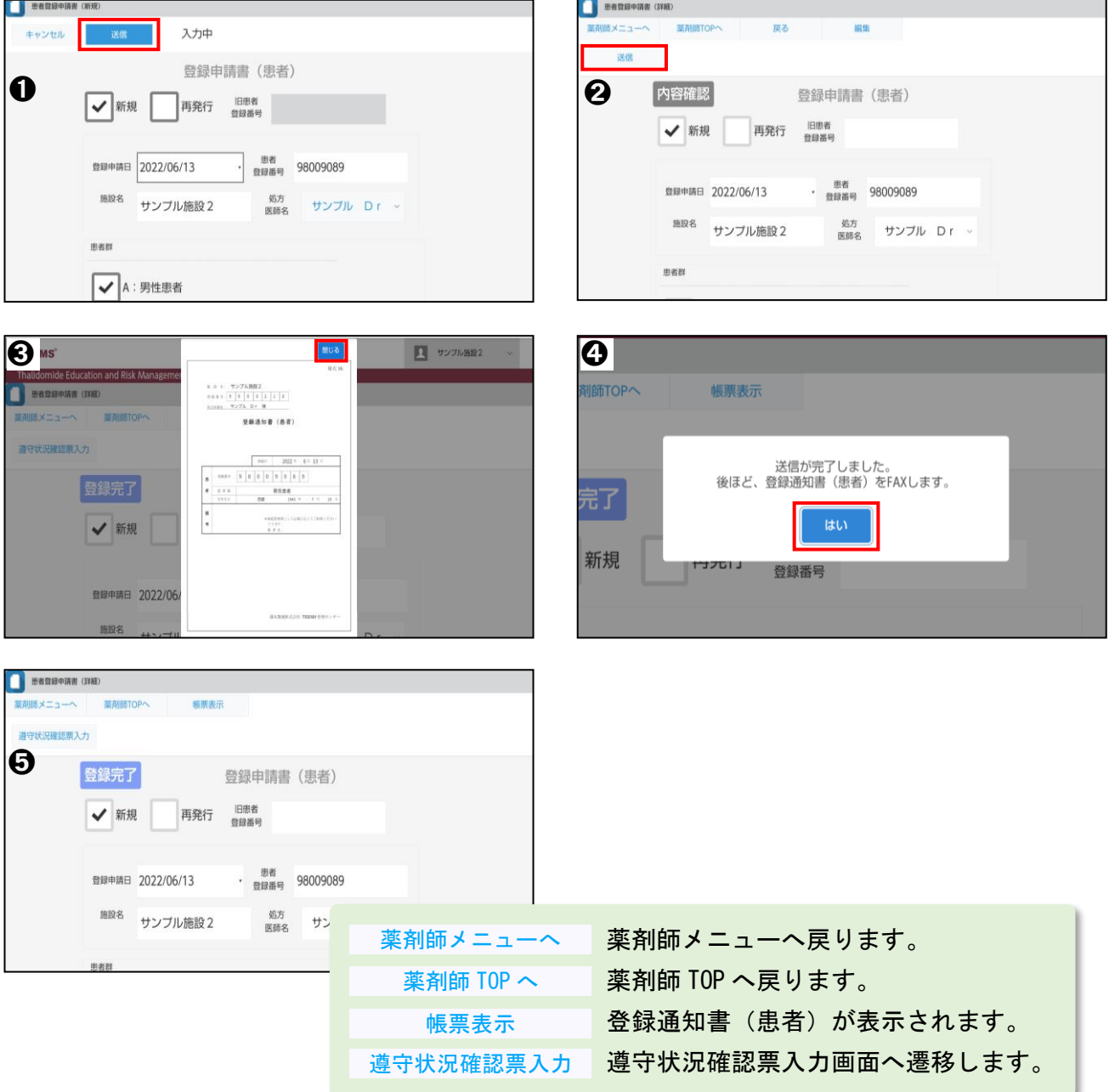

## 6. 患者情報参照(薬剤師)

### 6-1.患者情報参照

#### ▼ 患者情報参照の起動

①薬剤師メニュー画面の <mark>患者情報参照</mark> をタップします。

②「患者一覧から確認」か「QR コードから確認」を選択します。

#### ▼ 患者一覧から確認する場合

①患者一覧が表示されます。

② をタップすると、患者の登録申請書が表示されます。

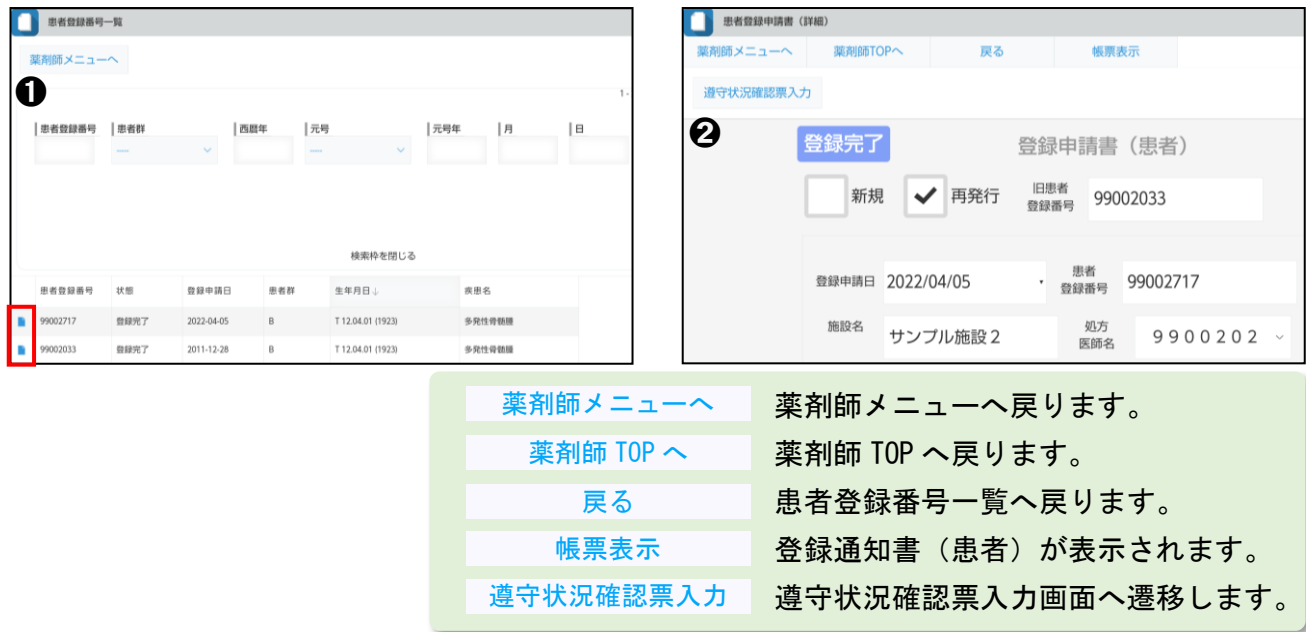

#### ▼ QR コードから確認する場合

①患者登録カードの QR コードをタブレットカメラで写します。

②患者の登録申請書が表示されます。

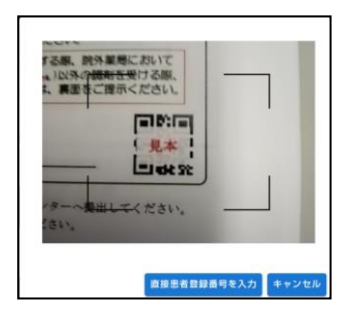

### 6. 患者情報参照(薬剤師)

#### 6-2.患者情報の検索絞込み

#### ▼ 検索枠の表示

患者情報画面の 検索枠を開く をタップすると、検索枠が表示されます。

(薬剤師メニュー画面の <mark>患者情報参照 </mark> をタップして患者一覧が表示された時、 検索枠は開いた状態です)

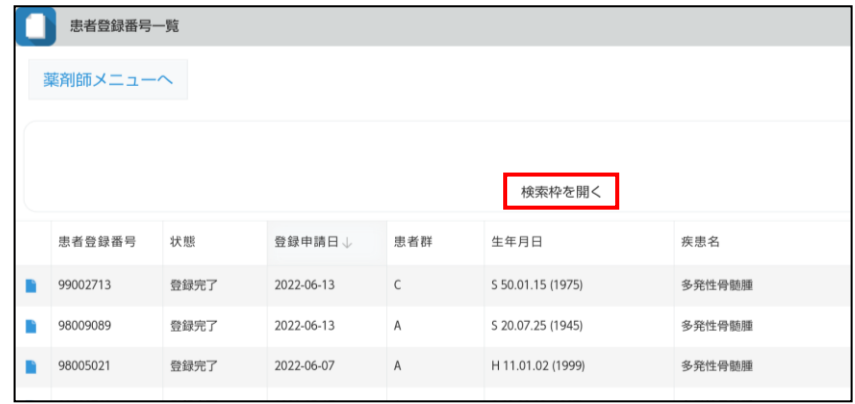

#### ▼ 検索条件の絞込み

検索条件を入力して<mark> 検索 </mark>をタップします。

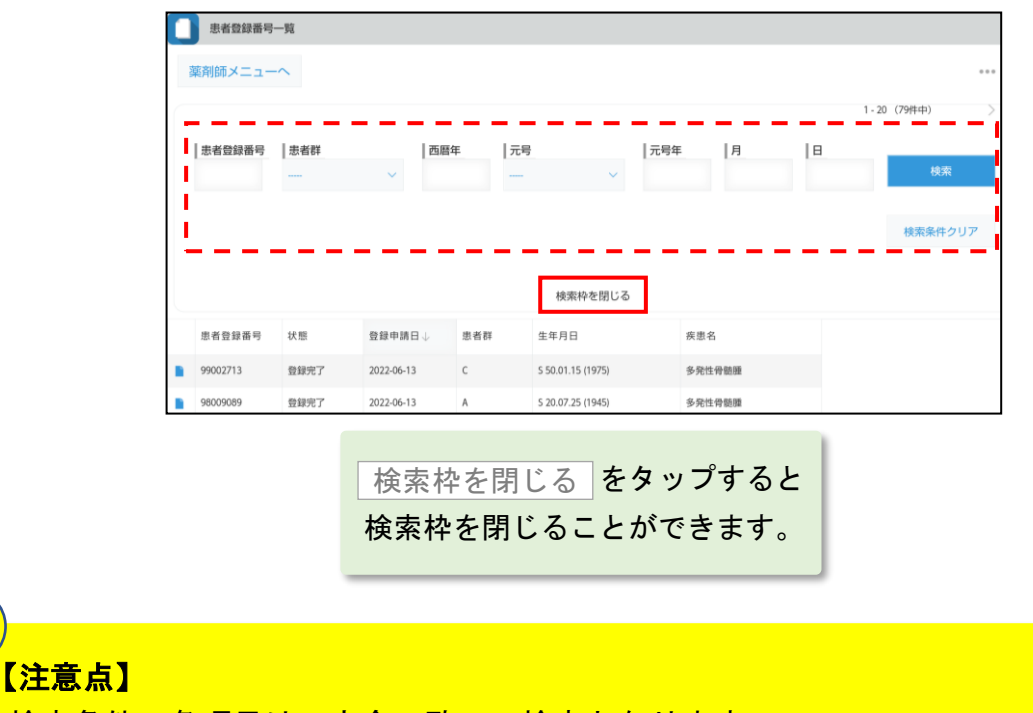

検索条件の各項目は、完全一致での検索となります。 複数の条件項目を指定した場合は、検索項目内容の「AND(かつ)条件」で検索します。

# 7. 薬剤師登録情報一覧(薬剤師)

### 7-1.薬剤師登録情報一覧(責任薬剤師)

#### ▼ 薬剤師登録情報一覧の表示

①薬剤師メニュー画面の <mark>薬剤師登録情報一覧 をタップします。</mark>

②「責任薬剤師一覧」を選択します。

③薬剤師名の をタップすると、責任薬剤師の詳細情報が表示されます。

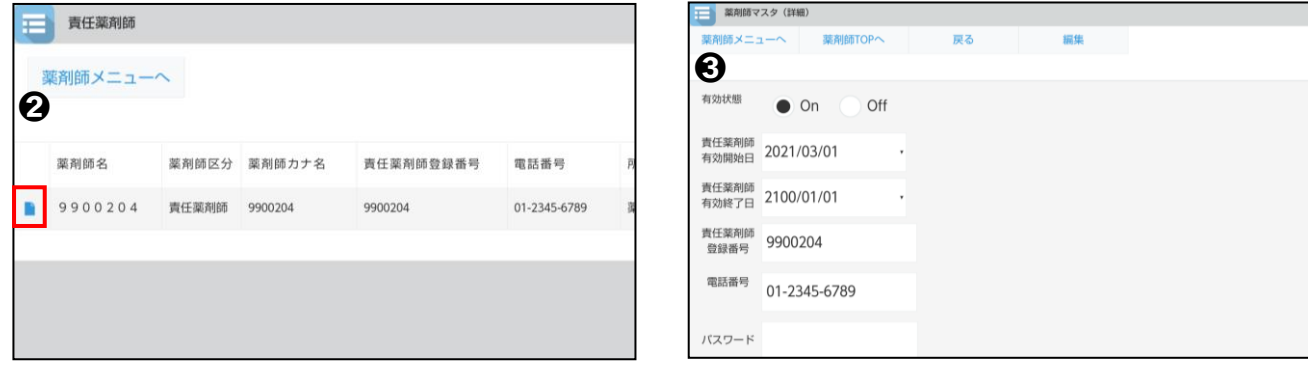

### ▼ 薬剤師ログインパスワードの変更

①責任薬剤師の詳細情報を表示します。

②| 編集 |をタップし、パスワードの変更をします。

③変更後、 保存 |をタップします。

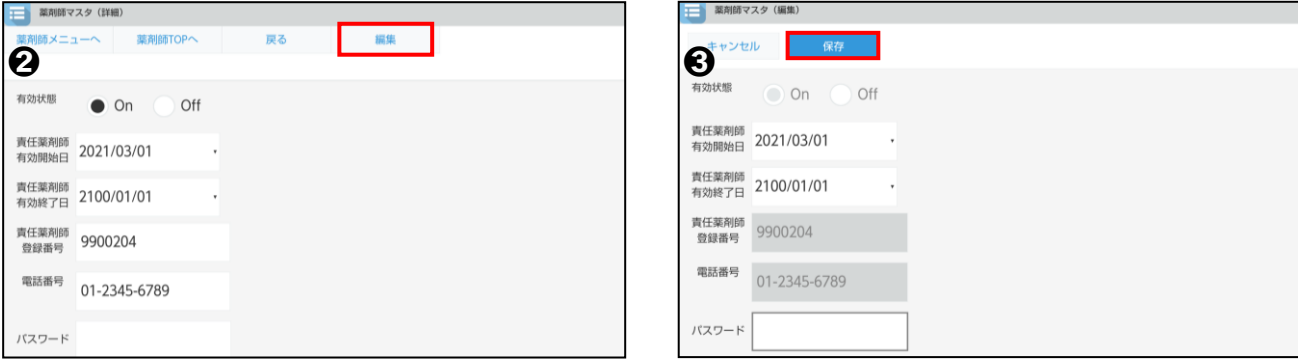

# 7. 薬剤師登録情報一覧(薬剤師)

### 7-2.薬剤師登録情報一覧(担当薬剤師)

#### ▼ 薬剤師登録情報一覧の表示

①薬剤師メニュー画面の <mark>薬剤師登録情報一覧 をタップします。</mark>

②「担当薬剤師一覧」を選択します。

③薬剤師名の をタップすると、担当薬剤師の詳細情報が表示されます。

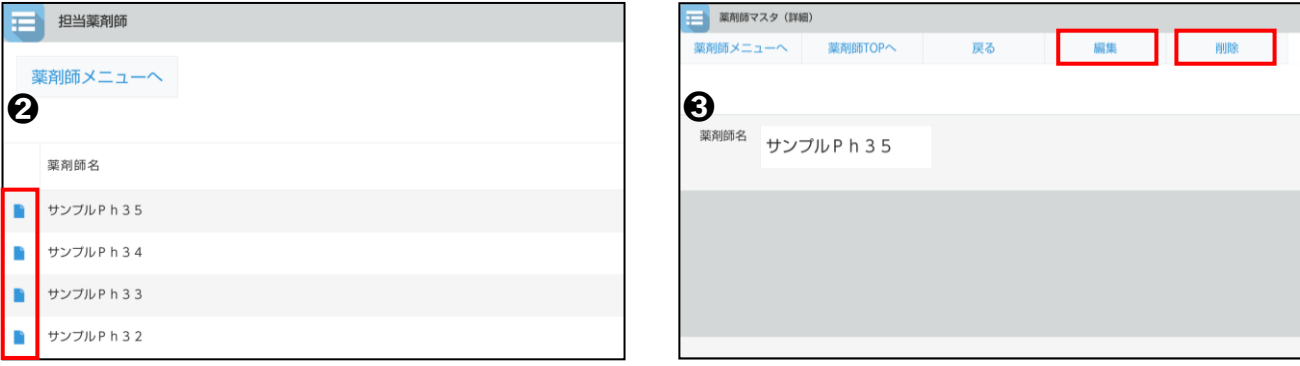

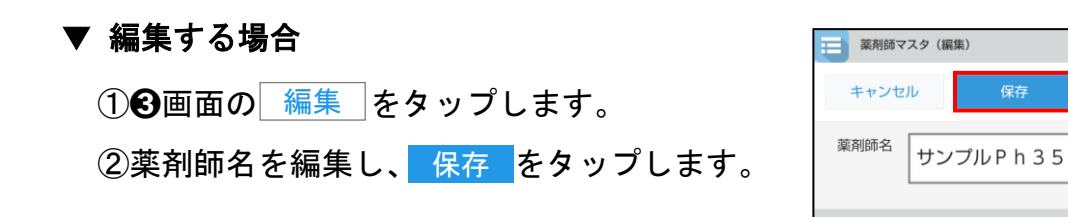

#### ▼ 削除する場合

①❸画面の│ 削除 │をタップします。

②<mark>【はい】</mark>をタップします。

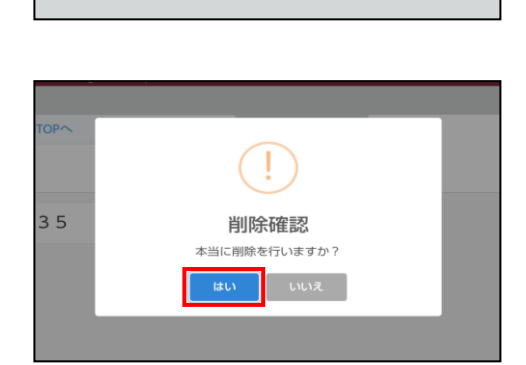

# 8. 処方医師登録情報一覧(薬剤師)

### 8.処方医師登録情報一覧

#### ▼ 処方医師登録情報一覧の表示

①薬剤師メニュー画面の <mark>処方医師登録情報一覧</mark> をタップします。

②処方医師登録情報一覧が表示されます。

3処方医師名の ネタップすると、処方医師の詳細情報が表示されます。

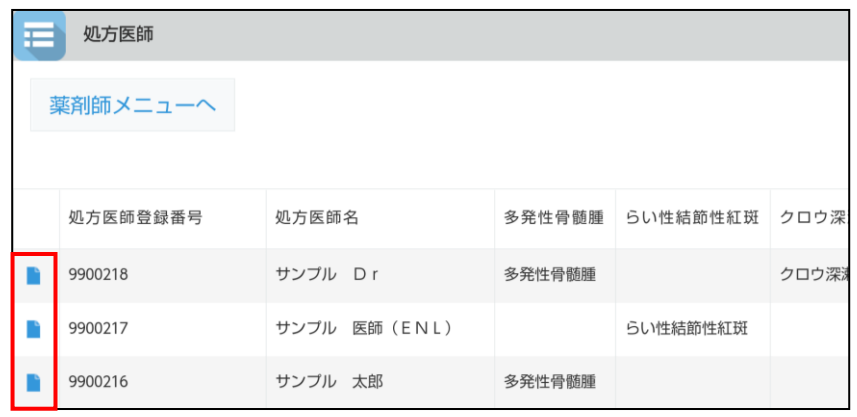

# 9. 写真撮影し TERMS に送信(薬剤師)

### 9.写真撮影し TERMS に送信

#### ▼ 写真を撮影して送信

①薬剤師メニュー画面の <mark>写真撮影し TERMS に送信</mark> をタップします。 ②タブレットカメラで、送信する帳票を撮影し、<mark>「撮影 」</mark>をタップします。 <mark>③</mark> 送信 をタップして送信、撮り直す場合は <mark>撮り直す </mark>をタップします。 ④送信結果が表示されます。| OK さタップします。

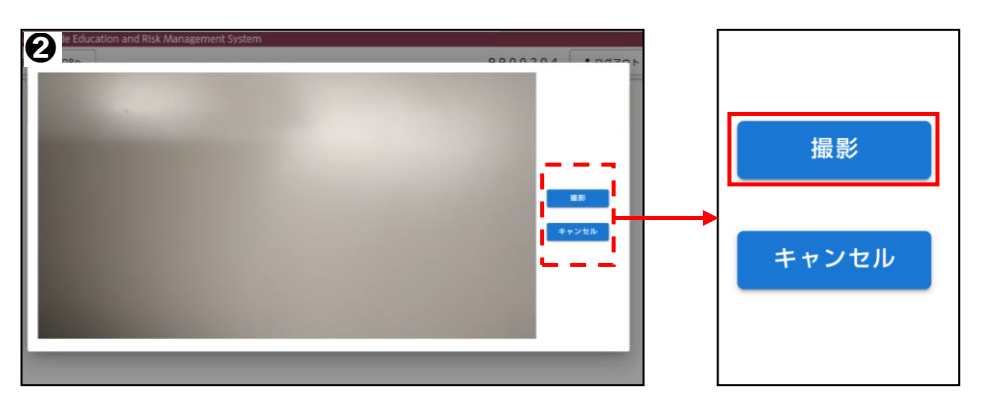

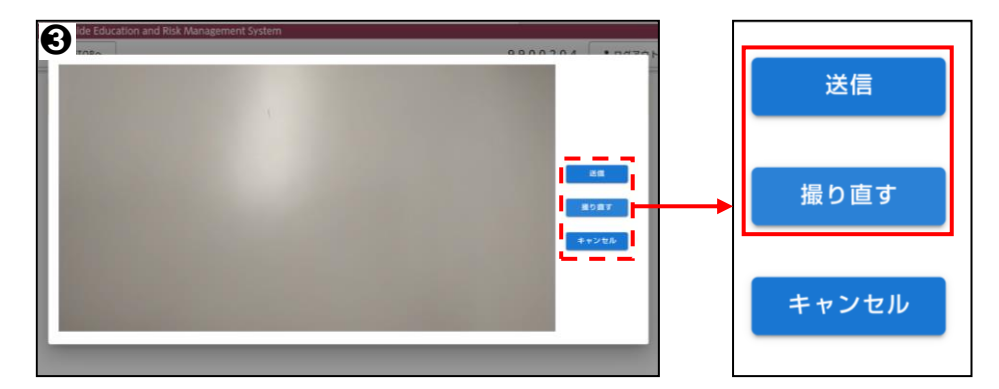

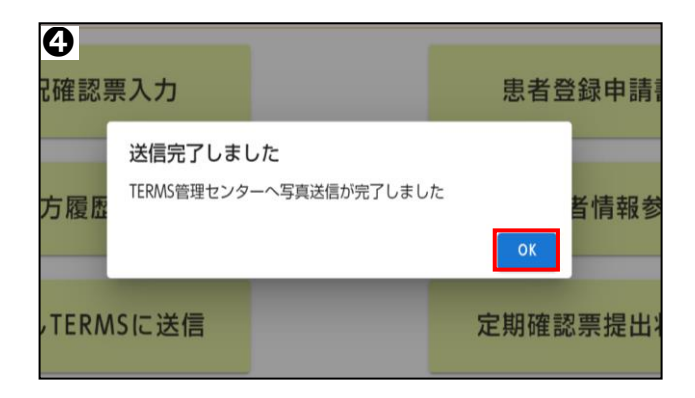

# 10. 困ったときは(薬剤師)

#### 薬剤師ログインパスワードの変更

薬剤師登録情報一覧を起動し、ご自身の詳細情報からパスワードを変更できます。 (参照:P.40「▼ 薬剤師ログインパスワードの変更」)

### 困ったときは、TERMS 管理センターへお問い合わせください。

### <TERMS 管理センター問い合わせ先>

### $\overline{00}$  0120-001-468

**その他**

▼ ログイン

① 資材発注 をタップします。

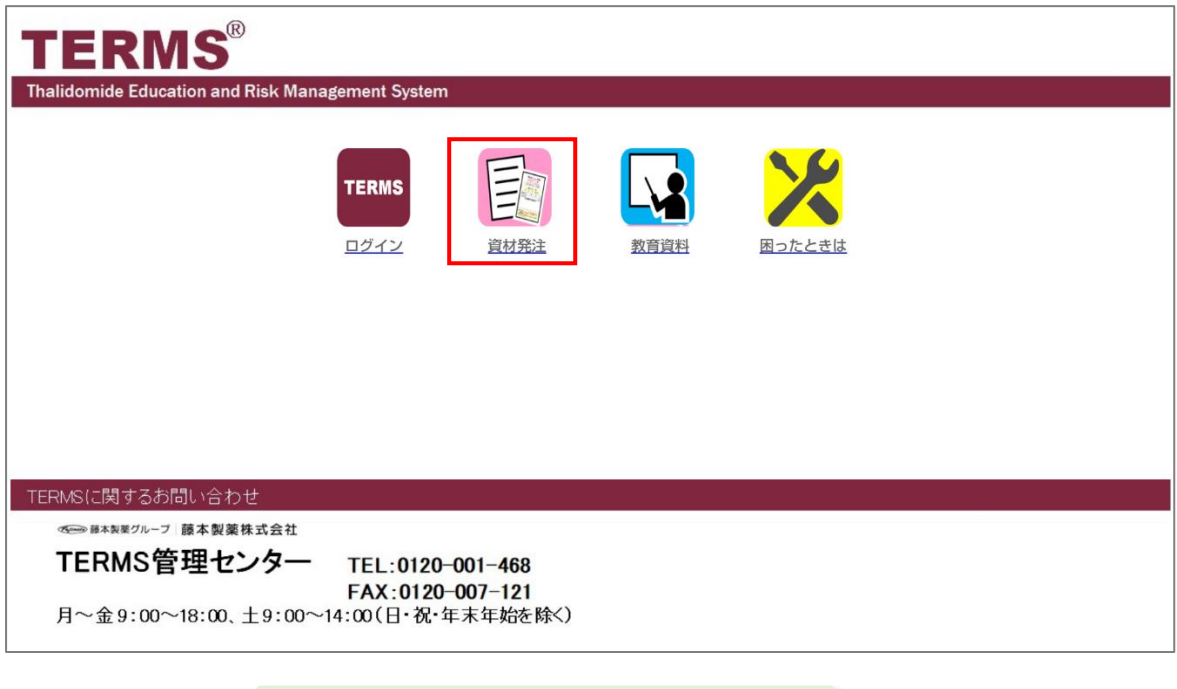

以下のすべての画面で[戻る]をタップ すると、この画面に戻ります。

### ▼ 資材一覧

①注文する資材を検索します。

②資材が決まりましたら、数量を入力または▲▼で指定し、 注文 をタップします。

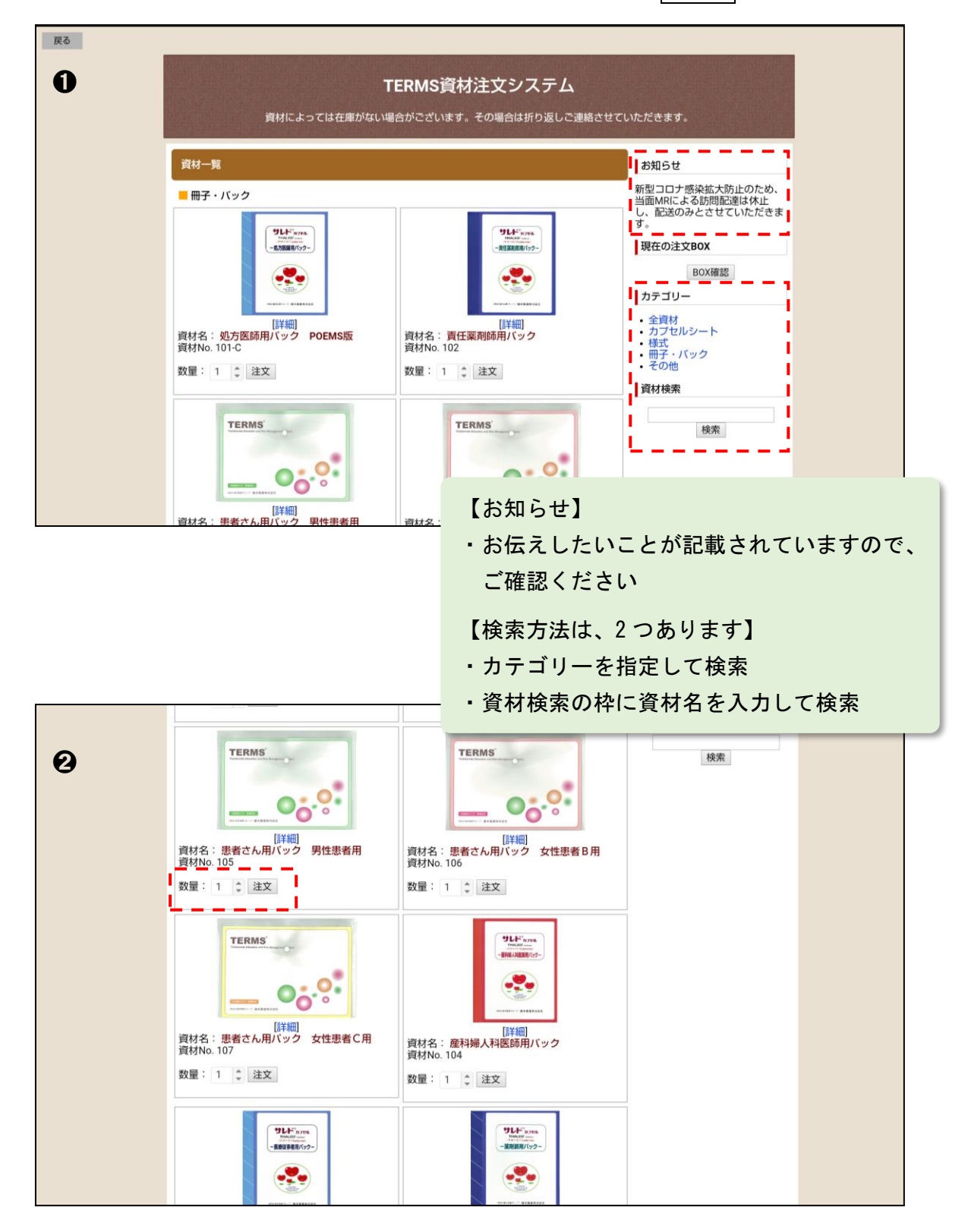

### ▼ 注文 BOX

注文 BOX に注文品が表示されます。

 $\overline{0}$ 数量を変更する場合は、希望数量を入力し、要更 をタップします。

2取り消す場合は 削除 をタップします。

3他に注文する資材がある場合は 注文を続ける をタップします。

カテゴリーを指定して検索

資材検索の枠に資材名を入力して検索

注文 をタップすると、注文を追加できます。

4注文が終わりましたら 注文完了 をタップします。

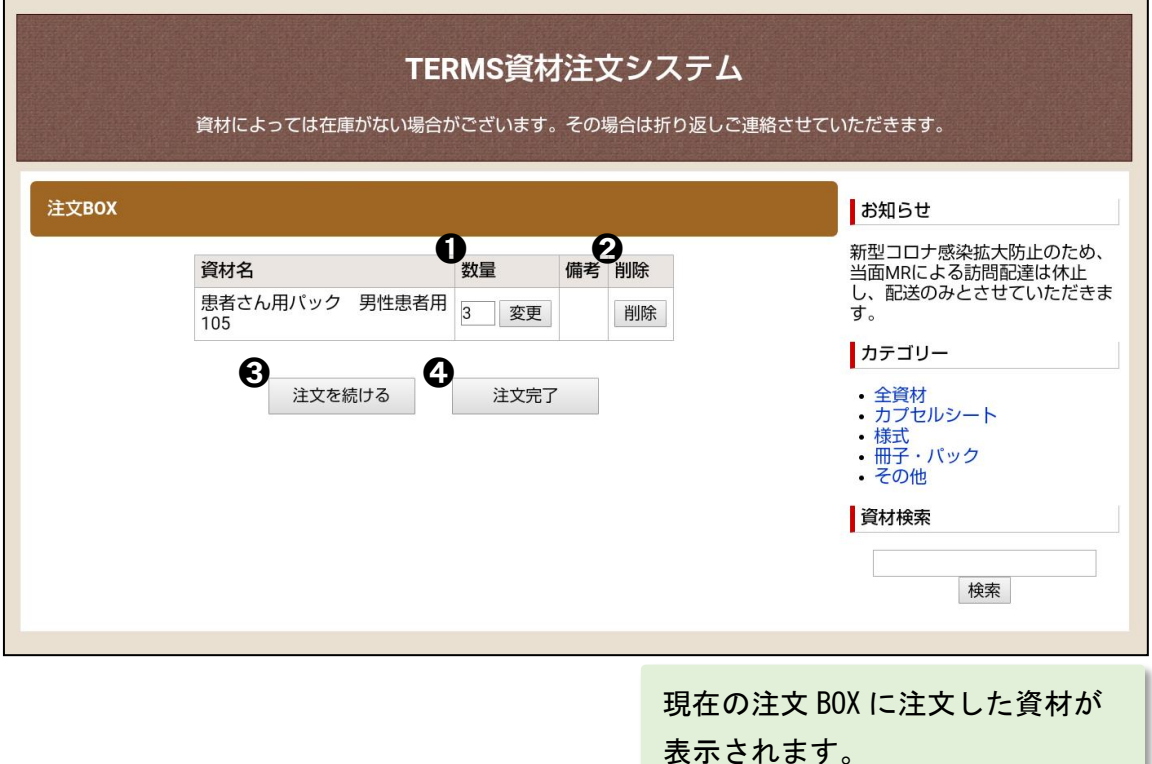

#### ▼ 注文者情報入力

①配送指定の期限日を指定できます。

枠をタップするとカレンダーが表示されます。

②配送方法を【指定なし】【宅配・郵送】【MR 持参】より選択できます。

③医療機関・所属、お名前、ふりがな、電子メールを順に入力します。

④配送先の郵便番号を入力します。

自動的に住所の一部が表示されますので、番地やビル名等を追記します。 ⑤電話番号を入力します。

⑥連絡事項がありましたら、備考欄に入力してください。

⑦入力が完了しましたら 次へ進む をタップします。

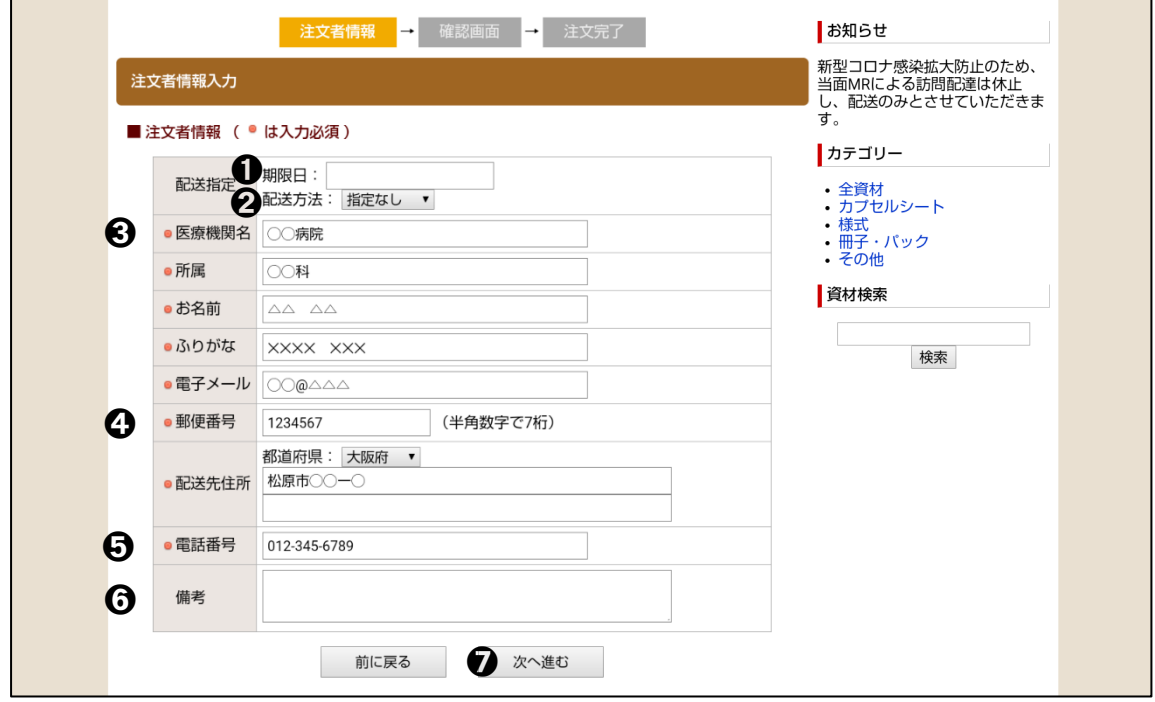

【注文者情報について】

注文者情報を初回入力後、「住所を登録する」というポップアップが表示されます。 タップすることで、次回より住所入力が不要になります。 **※同じタブレットのみ**

### ▼ 確認画面

①注文内容と注文者情報が表示されますのでご確認ください。 ②注文者情報を訂正する場合は 前に戻る をタップし訂正してください。  $(3)$ 入力情報に間違いがない場合は 注文確定 をタップします。

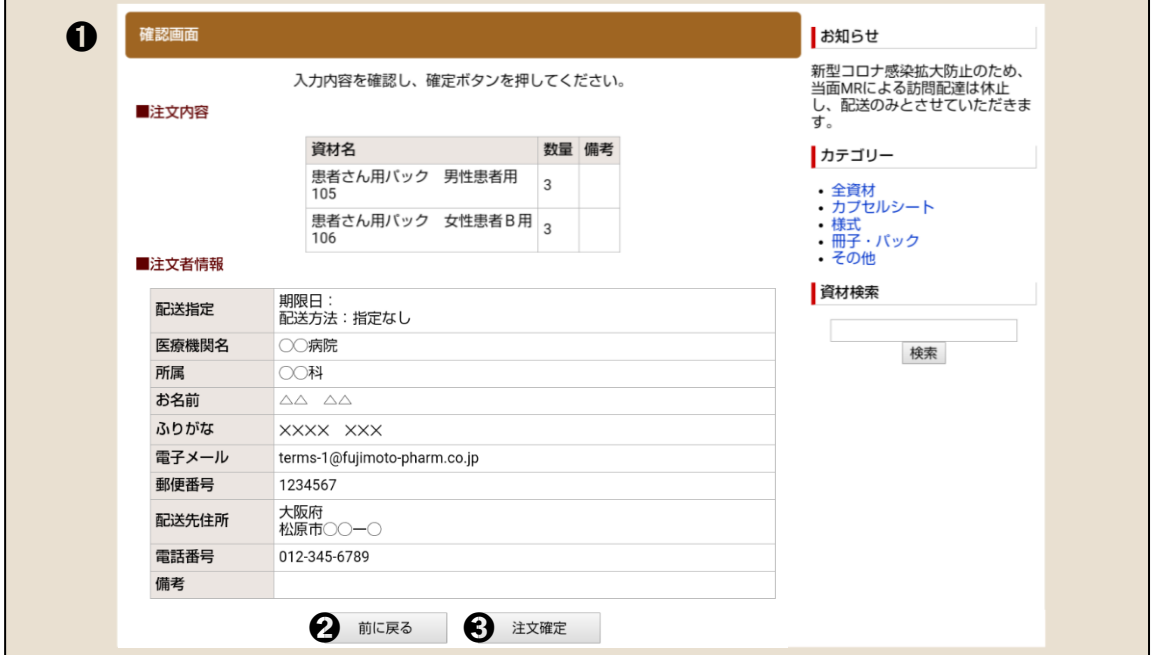

### ▼ 完了画面

注文情報が送信されました。

TERMS 管理センターで注文内容を確認し、速やかに配送もしくは MR より お届けさせていただきます。

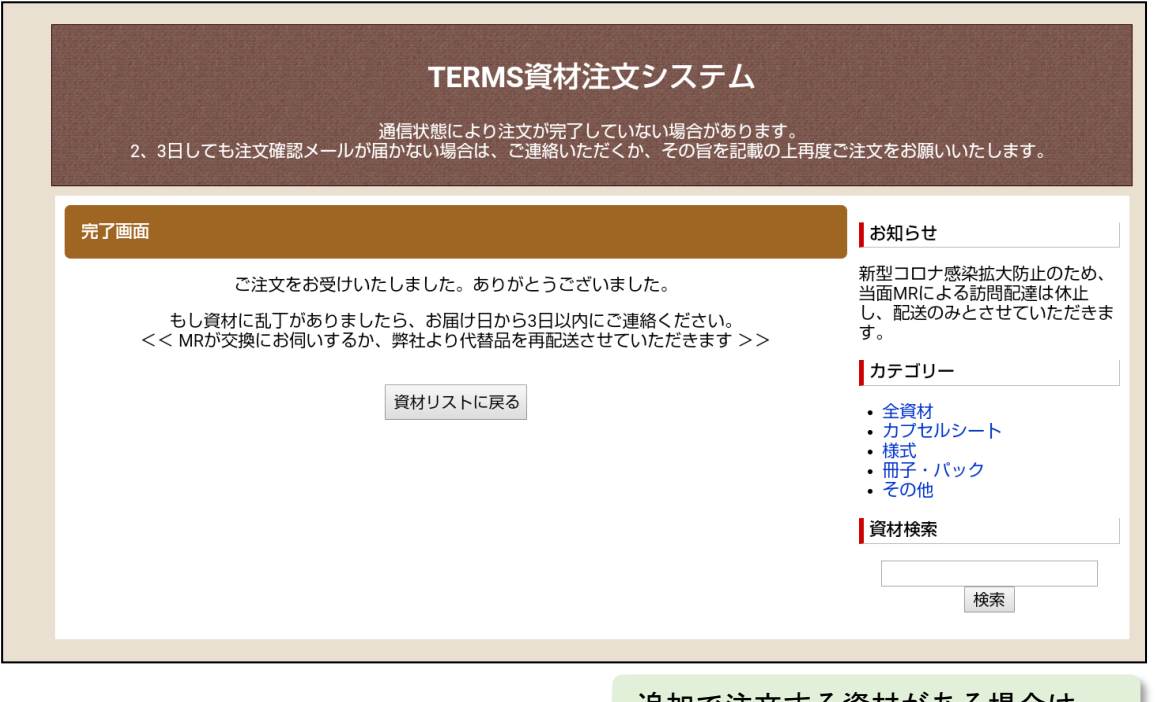

#### 追加で注文する資材がある場合は、

資材リストに戻る <mark>をタップして</mark> 注文を続けてください。

- ・カテゴリーを指定して検索
- ・資材検索の枠に資材名を入力

#### ▼ 注文確認メール

注文情報の送信が完了すると、注文確認メールが届きます。 注文情報を確認し、資材が届くまで保存してください。

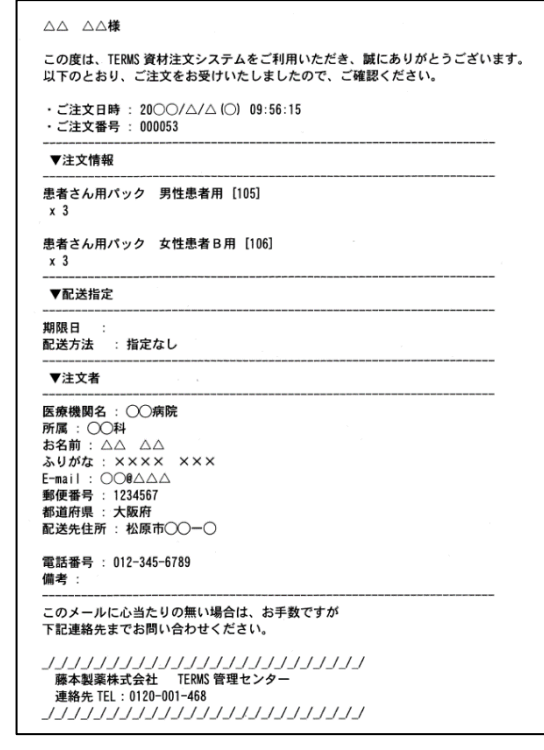

#### 【注文確認メールが届かない場合】

通信状態により注文が完了していない場合があります。 メールアドレスに間違いがないか入力情報をご確認ください。 2、3日しても注文確認メールが届かない場合は、TERMS 管理センターへ ご連絡いただくか、その旨を備考欄に入力し再度ご注文をお願いします。

# 2.教育資料について

### ▼ 教育資料

① き教育資料 をタップします。

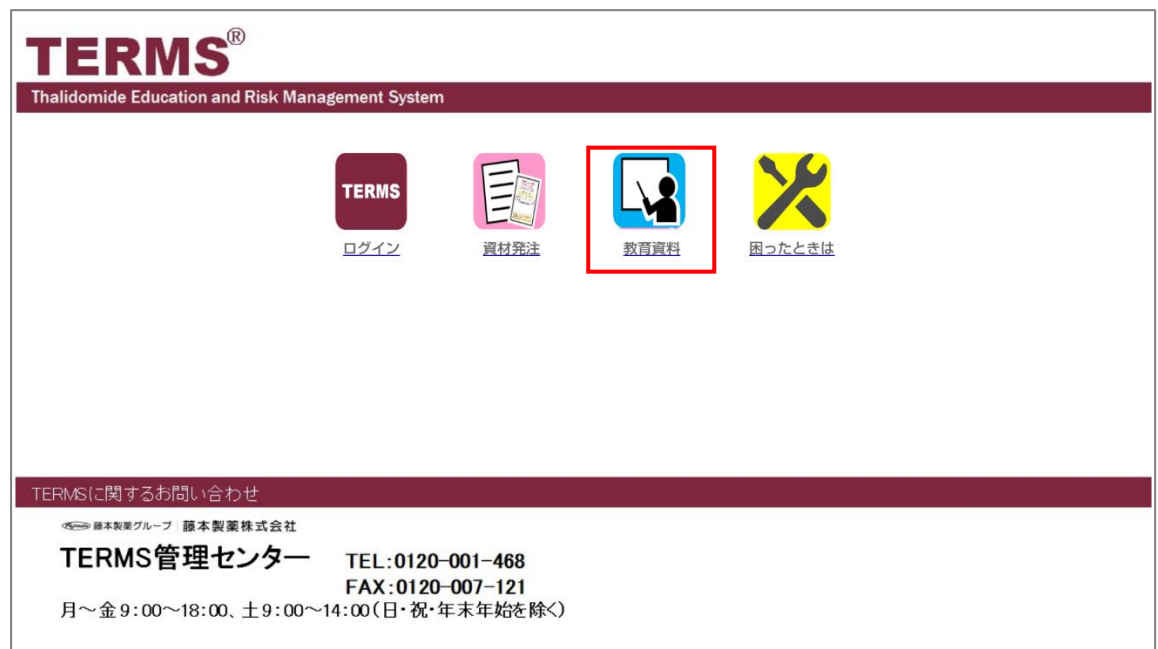

②患者群ごとの説明用動画が表示されます。

③該当患者に視聴いただいてください。

**Tyimoio 藤本製薬グループ 藤本製薬株式会社** 

TERMS 管理センター

〒580-0004 大阪府松原市西野々2 丁目2 番10 号

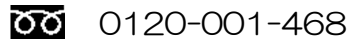

® 登録商標 2023 年 4 月作成 (Zi-1-591)